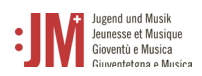

# Handbuch für J+M Benutzer\*innen **Rolle: J+M Leiter\*in**

# **J+M-Portal**

Version 1.0 /16.10.2023

# **Helpdesk BAK**

Für weitere Fragen steht Ihnen unser Helpdesk Mo-Fr zwischen 9-11Uhr und 14-16 Uhr zu Verfügung.

Tel. +41 58 463 24 24

[helpdesk@bak.admin.ch](mailto:helpdesk@bak.admin.ch)

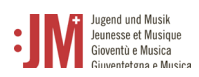

## **Navigation**

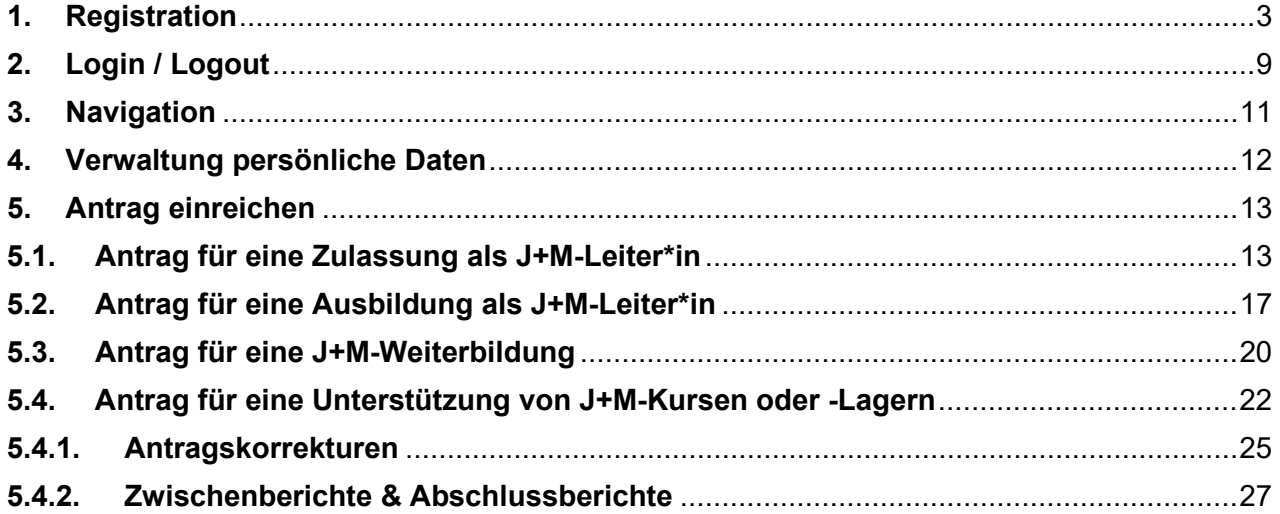

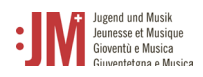

### <span id="page-2-0"></span>**1. Registration**

Rufen Sie die Seite [www.jm.bak.admin.ch](http://www.jm.bak.admin.ch/) auf. Wir empfehlen, ausschliesslich **Microsoft Edge** oder **Google Chrome** als Browser zu benutzen.

1. Klicken Sie auf «Anmelden»

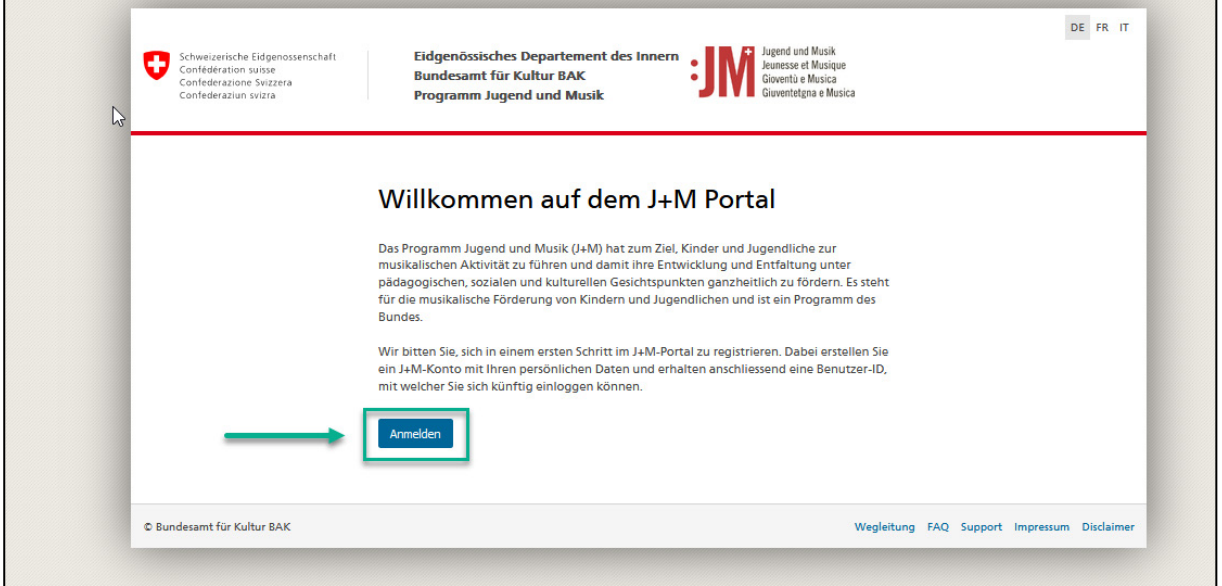

2. Wenn Sie bereits ein Konto auf dem J+M-Portal haben, geben Sie Ihre BAK-ID und Ihr Passwort an (siehe Kapitel 2. Login/Logout)

Wenn Sie noch kein Konto haben, registrieren Sie sich als neue/r Benutzer/in, indem Sie auf "Benutzer registrieren" klicken.

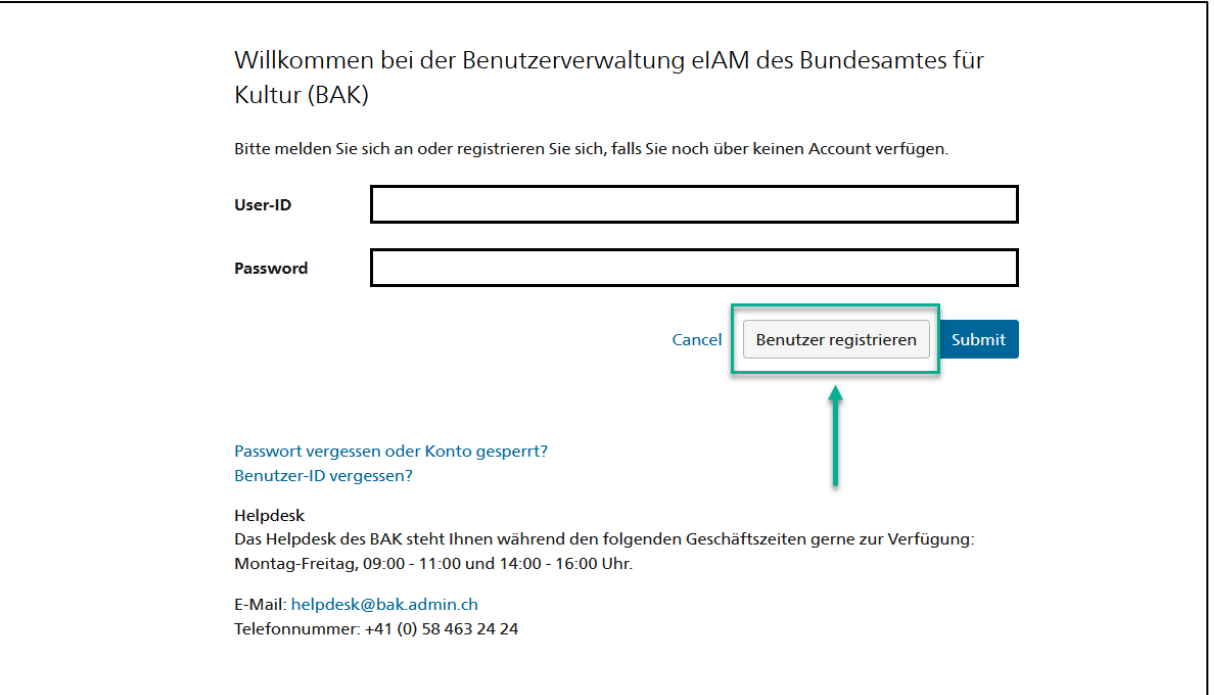

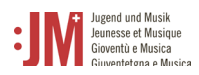

3. Geben Sie Ihre persönliche, langfristig gültige E-Mail-Adresse an. Verwenden Sie keine E-Mail-Adressen (wie z.B. eine Student\*innen E-Mail Adresse), auf welche Sie in Zukunft keinen Zugriff mehr haben werden. Wählen Sie das Feld «I'm not a robot» an und führen Sie die Prüfung durch. Klicken Sie anschliessend auf «Weiter».

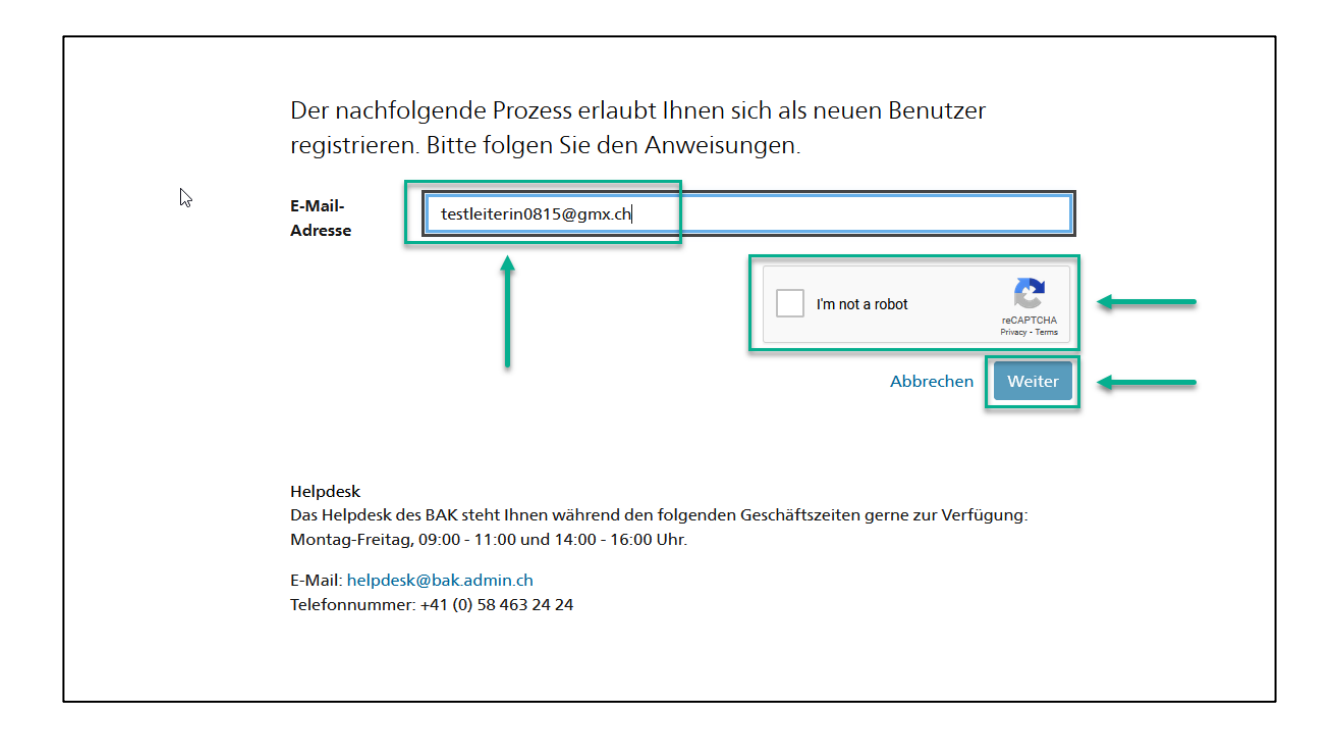

4. Es wird ein Registrierungscode an die von Ihnen angegebene E-Mail-Adresse geschickt. Sollten Sie den Code nicht in Ihrem Posteingang finden, prüfen Sie den «Spam» Ordner und prüfen Sie, ob Sie die E-Mail-Adresse korrekt angegeben haben (Schreibfehler etc.).

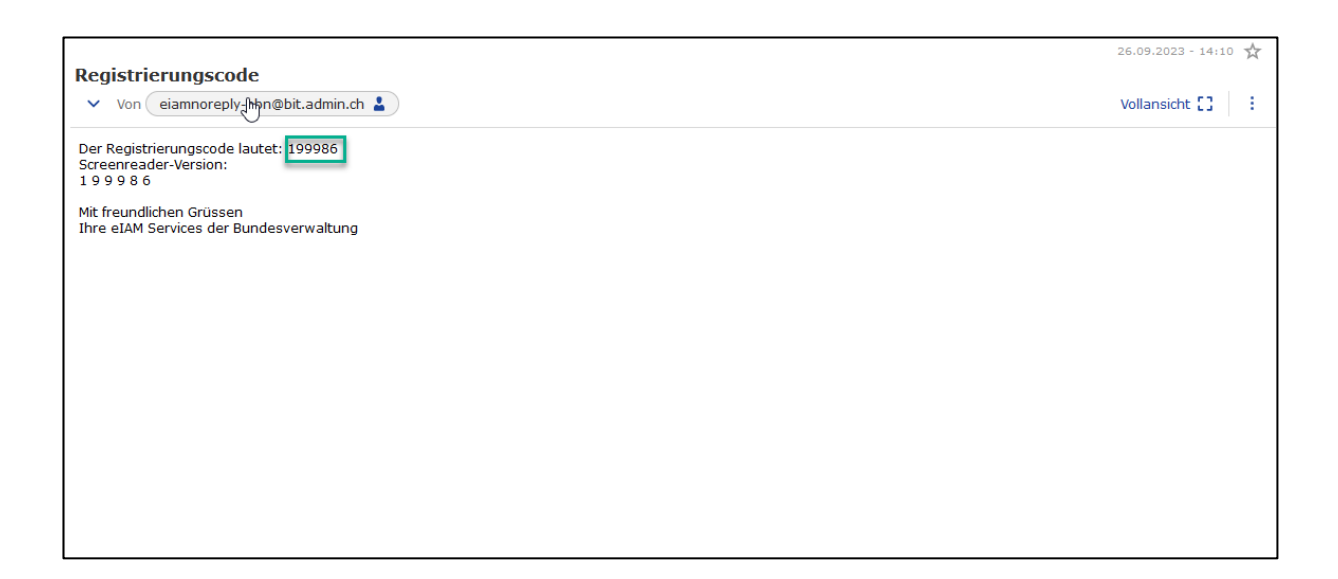

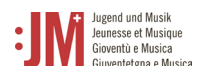

 $\overline{\phantom{a}}$ 

#### 5. Fügen Sie den Code im Feld «Registrierungscode» ein und klicken Sie auf «Weiter».

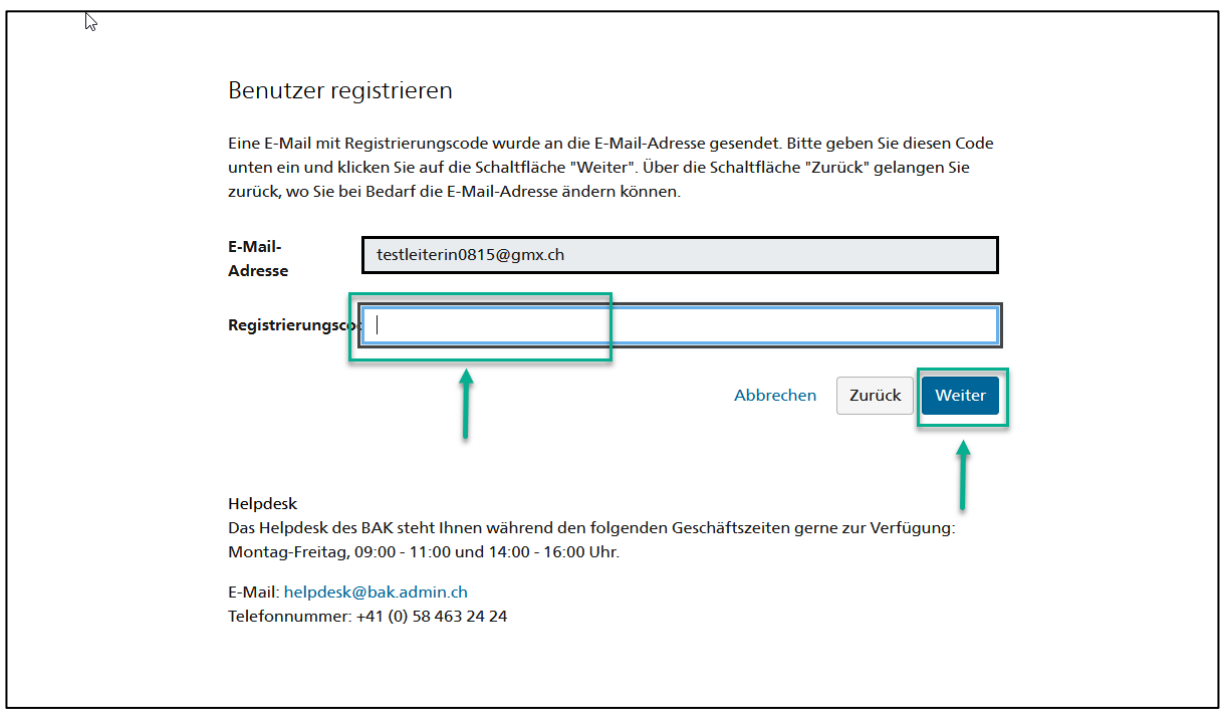

6. Sie können Ihre **Mobiltelefonnummer** für eine 2-Faktor Authentisierung angeben oder Sie können den Schritt überspringen mit «Weiter ohne Telefonregistrierung».

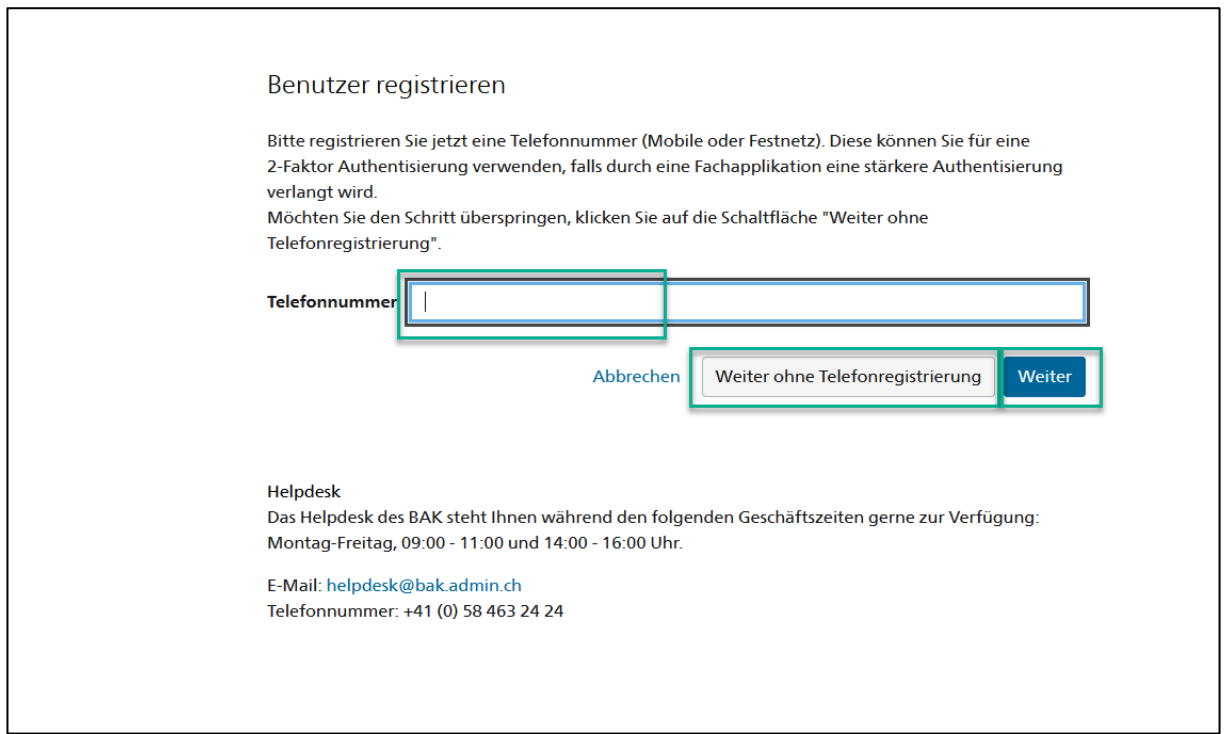

 $\mathbf{I}$ 

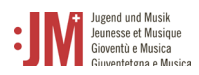

7. Geben Sie Ihren Nachnamen und Vornamen ein. Bitte prüfen Sie, dass die Namen richtig geschrieben sind und keine Tippfehler enthalten. Sie können Ihren Namen nach der Registration nicht mehr selbständig anpassen. Lesen Sie die Nutzungsbestimmungen und klicken Sie «Ich akzeptiere die Nutzungsbestimmungen». Klicken Sie auf «Weiter».

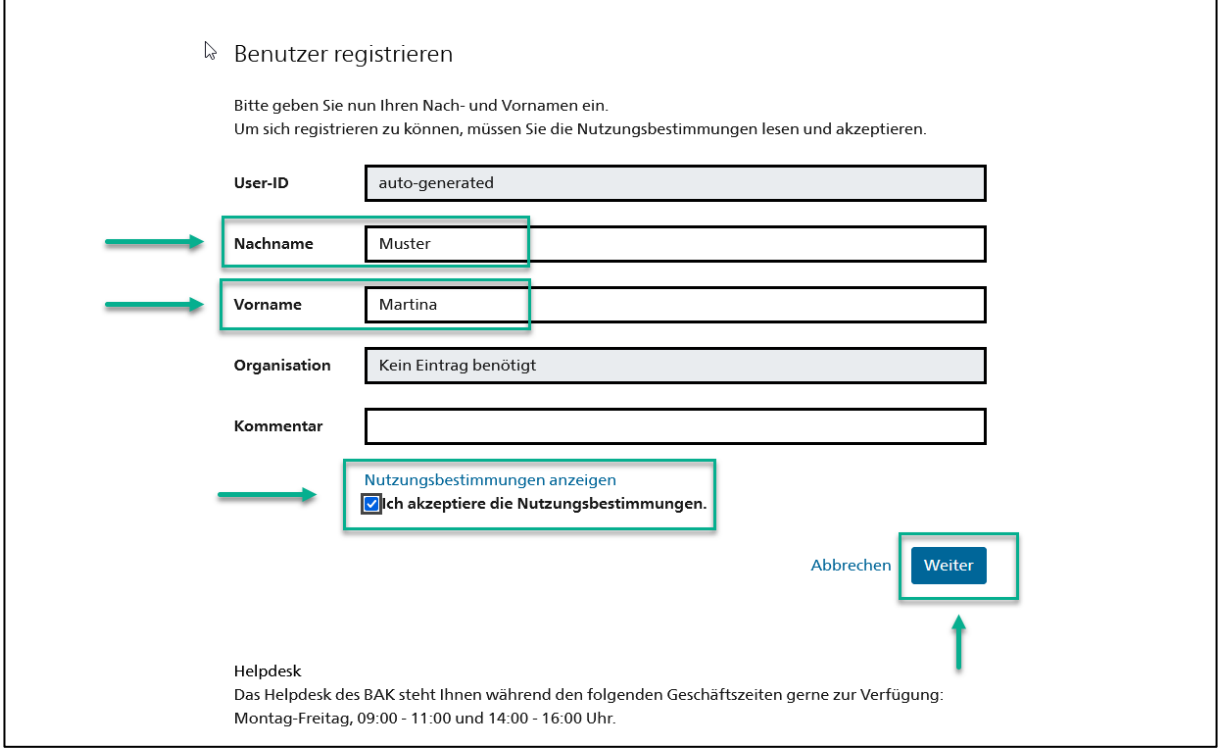

8. Setzen Sie ein Passwort, welches den aufgeführten Passwortkriterien entspricht. Bestätigen Sie Ihr Passwort und klicken Sie auf «Weiter».

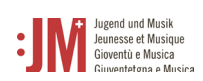

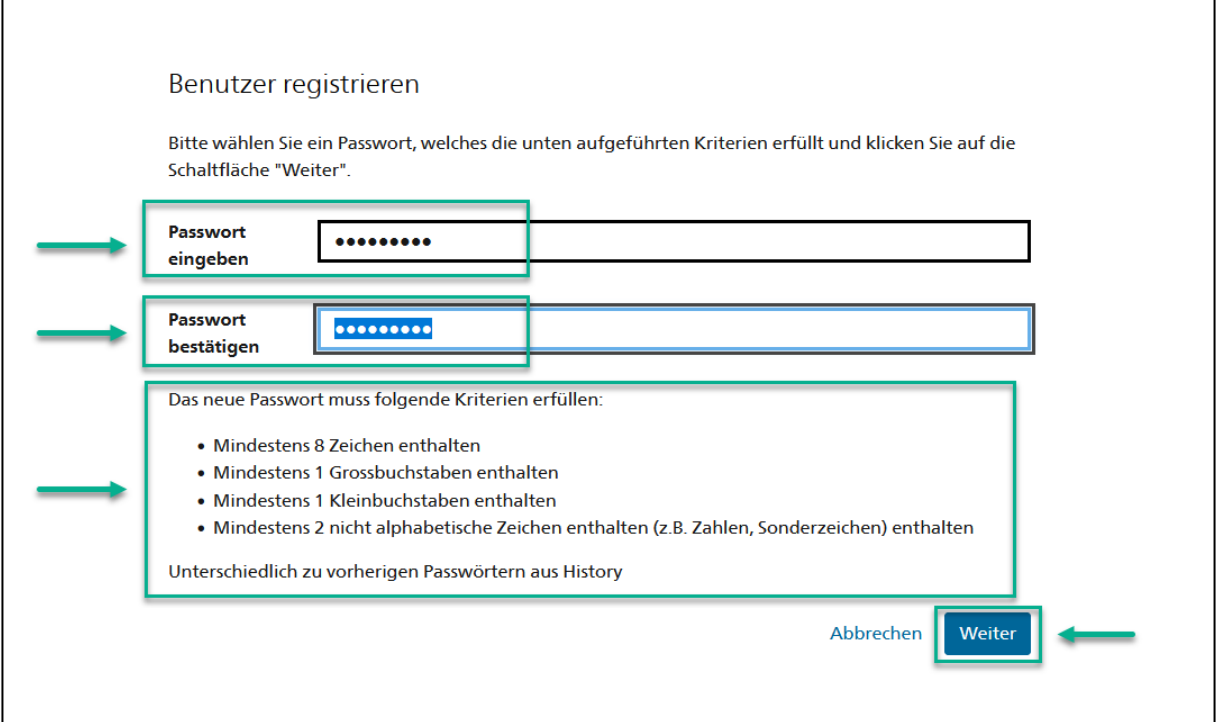

9. Sie haben sich erfolgreich registriert und können sich ab jetzt mit der aufgeführten Benutzer-ID (BAKxxxxxx) und Ihrem persönlichen Passwort auf dem Portal einloggen. Bitte notieren Sie sich Ihre Benutzer-ID. Sie erhalten eine Bestätigungs E-Mail mit Ihren Logindaten, wo die Benutzer-ID aufgezeigt wird und können diese nach dem Login auch jederzeit in Ihrem Profil in den [persönlichen Daten](#page-11-0) einsehen. Klicken Sie auf «Weiter», um Ihre Rolle im J+M Portal zu registrieren.

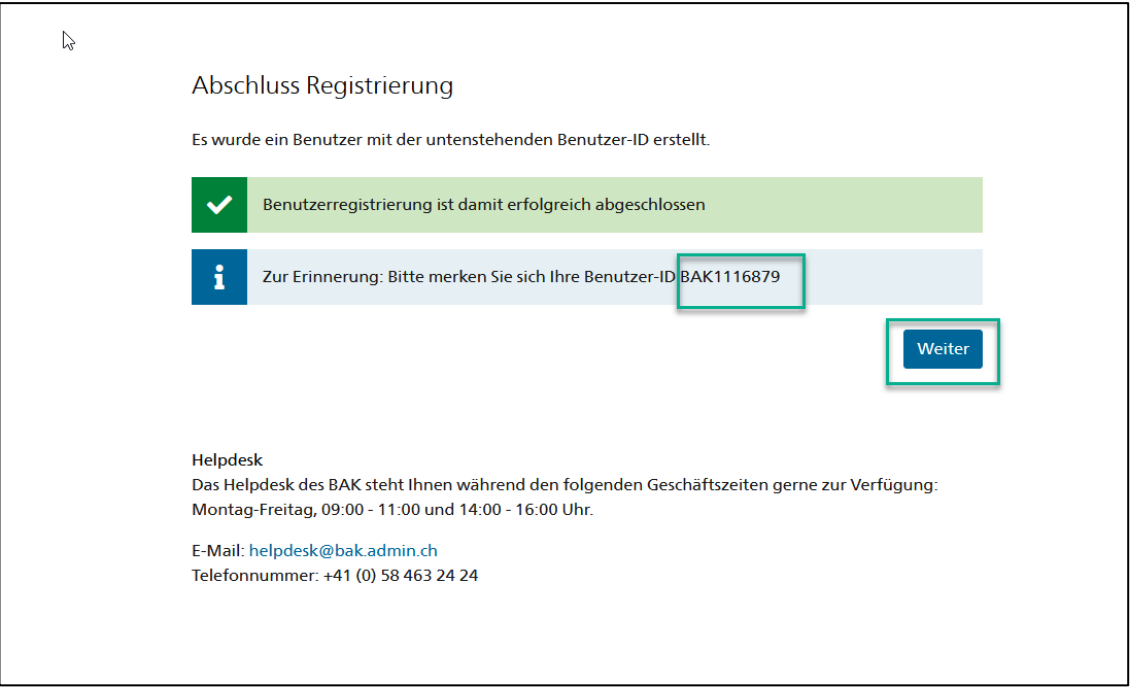

10. Sie werden nun aufgefordert eine Rolle auszuwählen. Wählen Sie «J+M-Leiter\*in» aus und klicken Sie auf «Weiter».

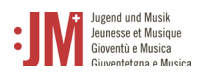

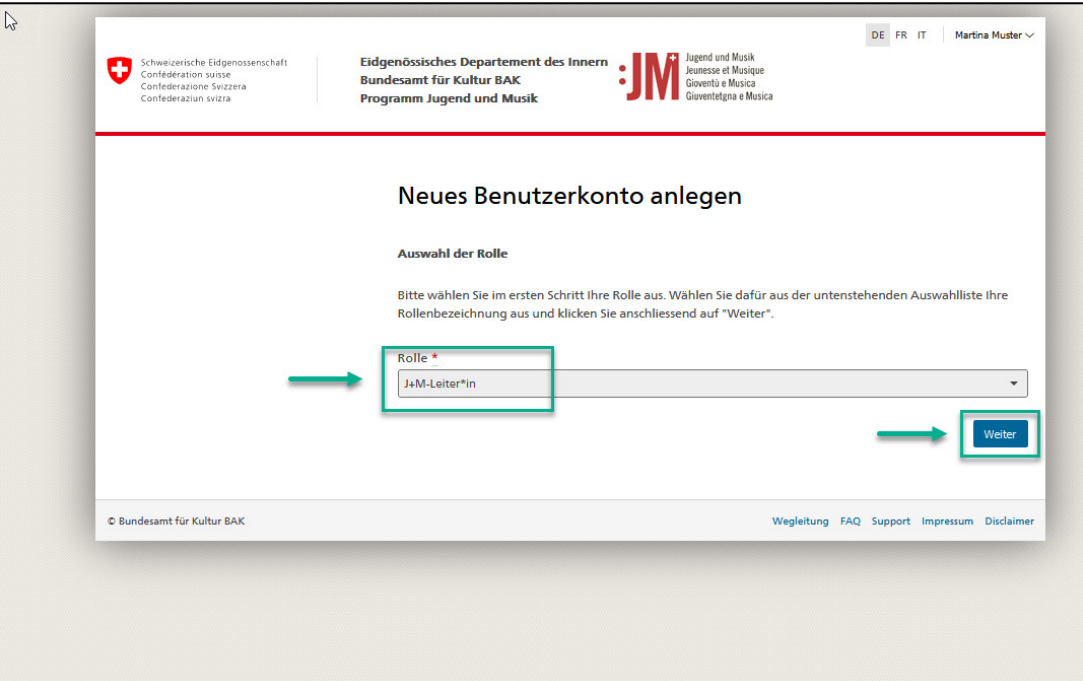

11. Ergänzen Sie auf den nächsten zwei Seiten Ihre persönlichen Informationen und klicken Sie auf «Weiter»

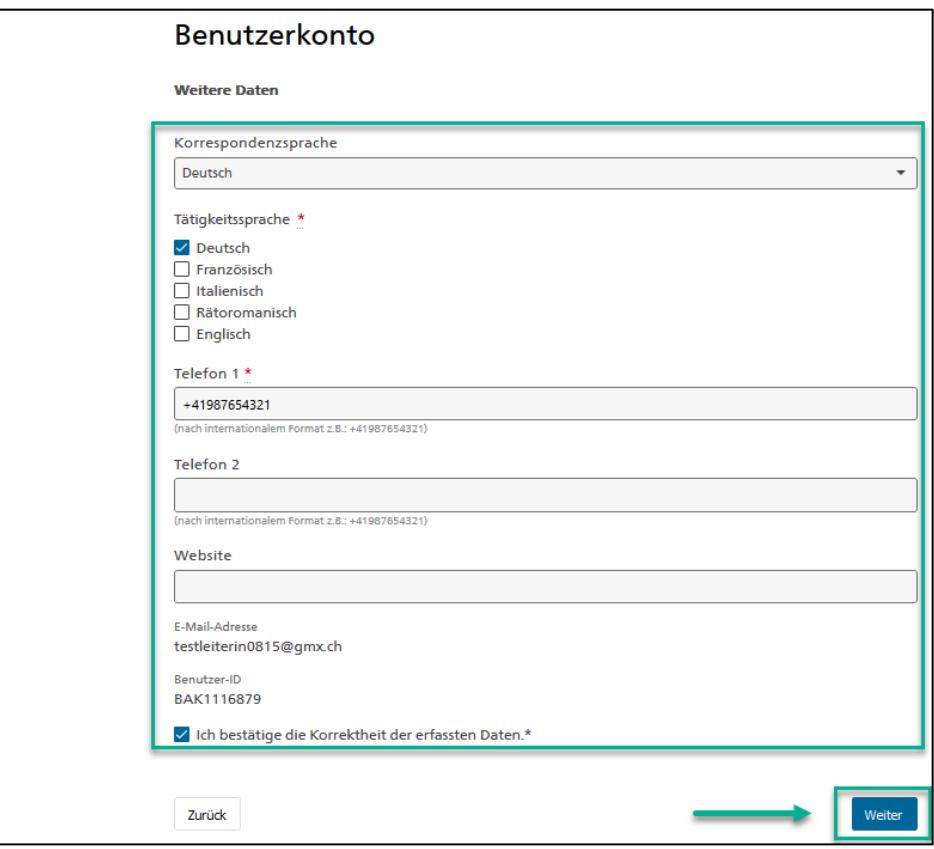

12. Ihr Konto als J+M-Leiter/in auf dem J+M-Portal wurde erfolgreich angelegt. Der nächste Schritt ist der Antrag auf Zulassung als J+M-Leiter/in. In Kapitel 5.1 finden Sie eine Anleitung zu diesem Prozess.

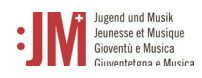

# <span id="page-8-0"></span>**2. Login / Logout**

1. Rufen Sie die Website [www.jm.bak.admin.ch](http://www.jm.bak.admin.ch/) auf. Klicken Sie auf «Anmelden».

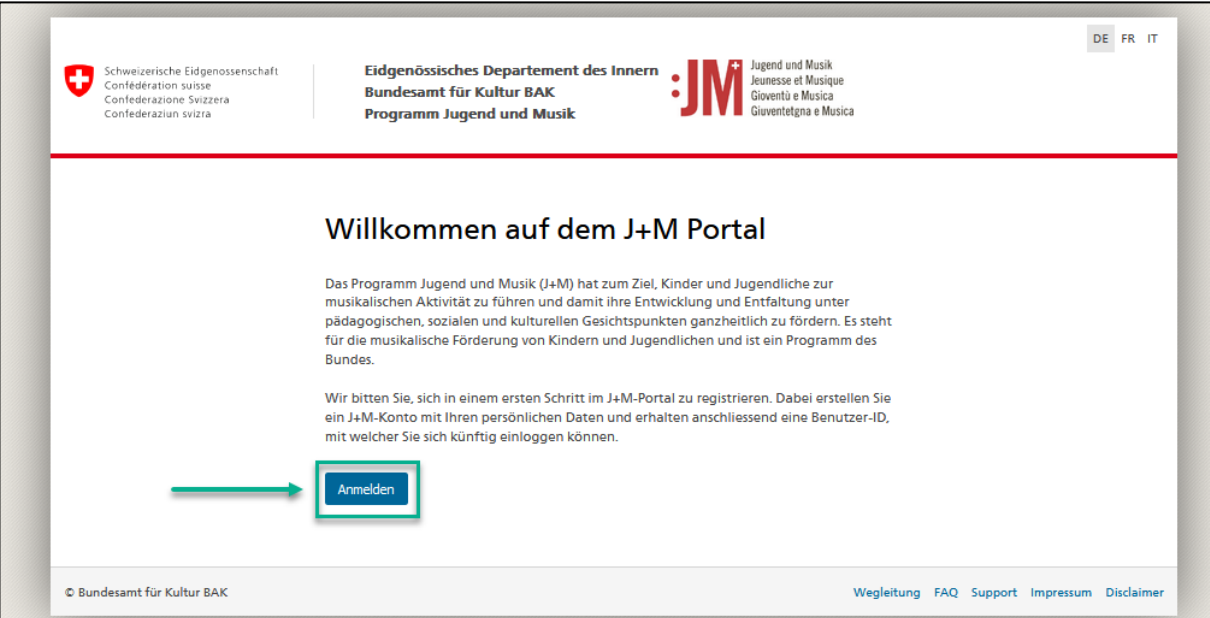

2. Geben Sie Ihre User-ID sowie Ihr Passwort ein und klicken Sie auf «Weiter»

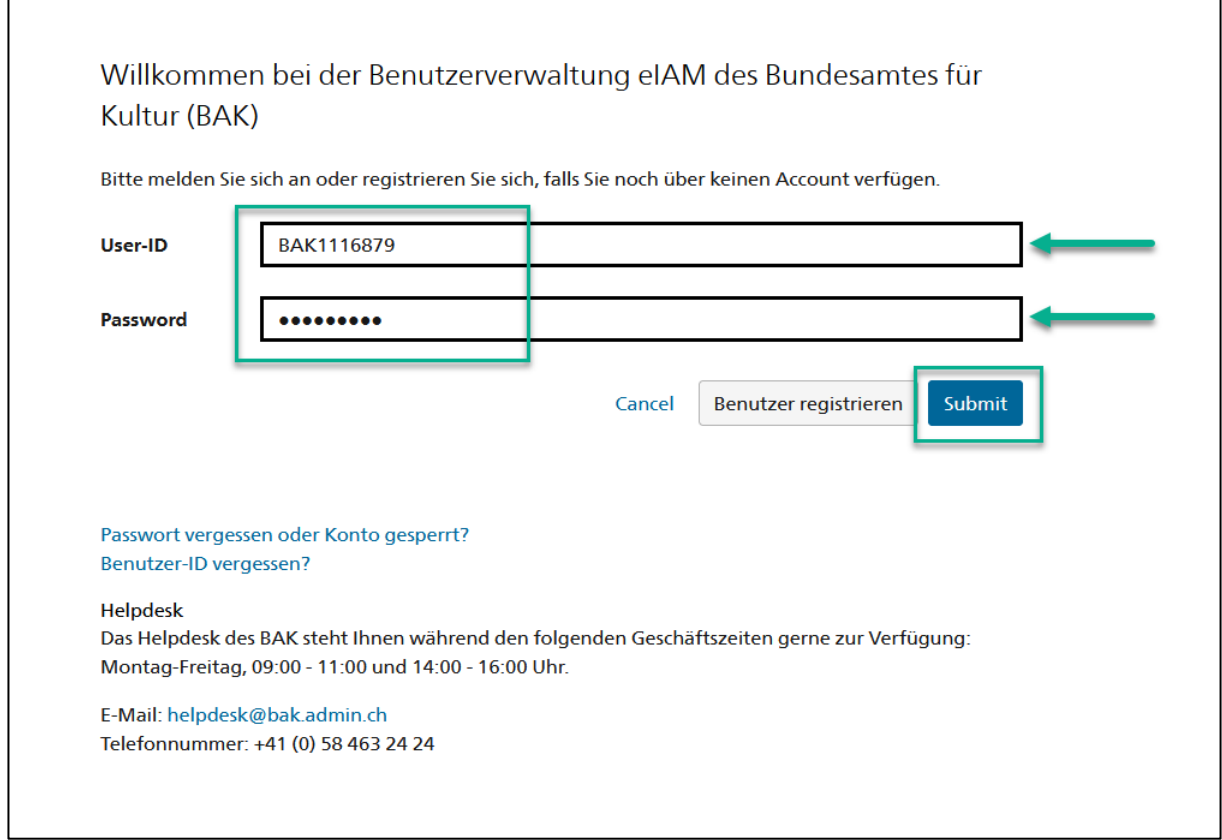

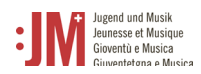

3. Sie haben sich erfolgreich eingeloggt. Sie können sich über Ihren Benutzernamen oben rechts wieder ausloggen.

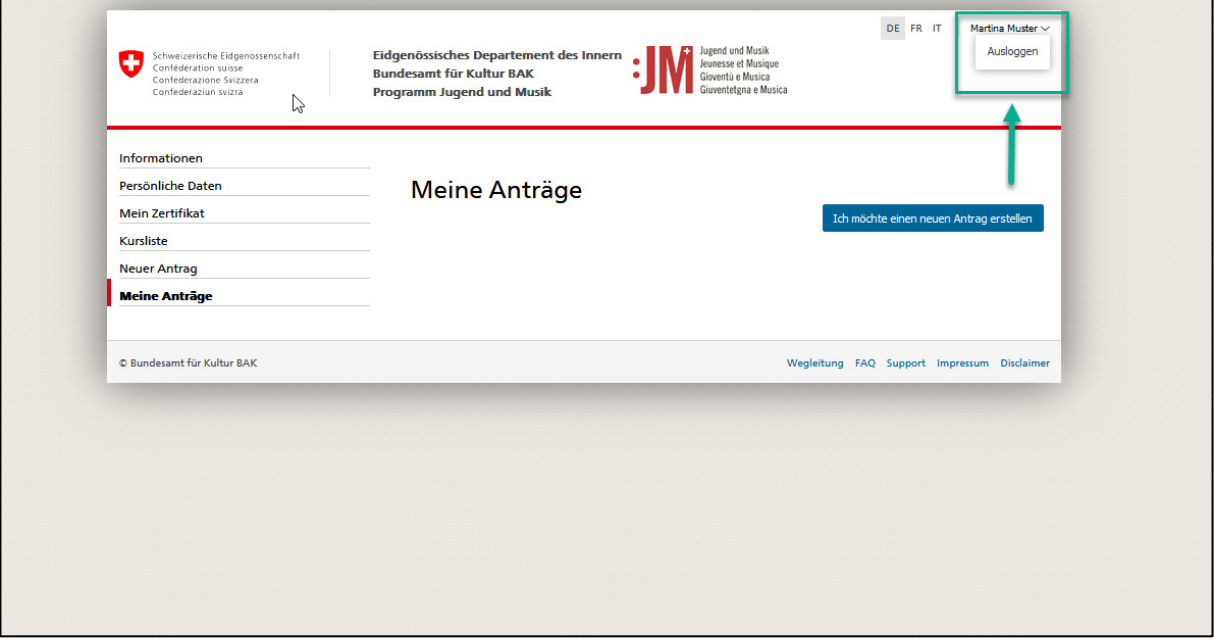

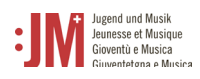

# <span id="page-10-0"></span>**3. Navigation**

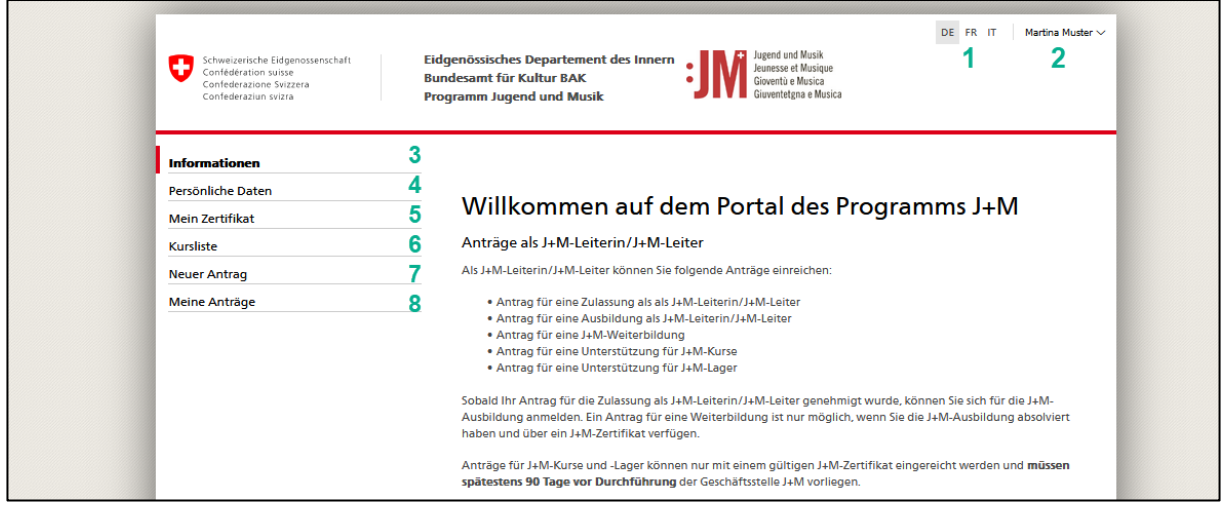

- 1. **Sprachen**: Sie können das Portal auf Deutsch, Französisch oder Italienisch benutzen.
- 2. **Benutzername**: Über die Benutzernamenschaltfläche können Sie sich vom Portal ausloggen.
- 3. **Informationen**: Hier finden Sie generelle Informationen zu den diversen möglichen Anträgen und verschiedenen Rollen im J+M Portal.
- 4. **Persönliche Daten**: In den persönlichen Daten können Sie sämtliche Angaben zu Ihrer Person (Ausnahme: Vorname, Nachname und E-Mail Adresse) jederzeit aktualisieren. Zudem können Sie hier Ihr Passwort zurücksetzen. Bei Anpassung der Ausnahmen wenden Sie sich bitte an das Helpdesk des BAK oder die Geschäftsstelle J+M.
- 5. **Mein Zertifikat**: Sobald dies ausgestellt wurde können Sie hier Ihr J+M Zertifikat einsehen und als PDF herunterladen.
- 6. **Kursliste**: Hier finden Sie eine Auflistung aller Module, Netzwerktage und Weiterbildungen von Partnerorganisationen sobald sie einen Antrag für eine Zulassung als JM Leiter\*in eingereicht haben oder wenn Sie zertifizierte sind.
- 7. **Neuer Antrag**: Hier können Sie aus den verschiedenen Antragstypen wählen und einen neuen Antrag erstellen und einreichen.
- 8. **Meine Anträge**: Sämtliche Anträge, die in Bearbeitung, abgesendet oder bereits abgeschlossen sind werden hier angezeigt.

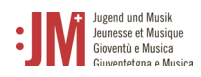

#### <span id="page-11-0"></span>**4. Verwaltung persönliche Daten**

Ihre persönlichen Daten können Sie jederzeit selbständig unter «Persönliche Daten» in der Navigationsleiste bearbeiten und aktualisieren. Ausgenommen hiervon sind Name und Vorname sowie die initial registrierte E-Mail-Adresse. Unter Umständen (z.B. Namensänderung, kein Zugriff mehr auf die registrierte E-Mail-Adresse etc.) können diese Daten angepasst werden, kontaktieren Sie hierfür bitte das BAK-Helpdesk.

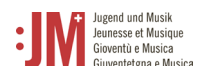

## <span id="page-12-0"></span>**5. Antrag einreichen**

Um einen Antrag jeglicher Art einzureichen, navigieren zu «Neuer Antrag» in der Navigationsleiste und wählen Sie die Antragsart aus, die Sie einreichen möchten.

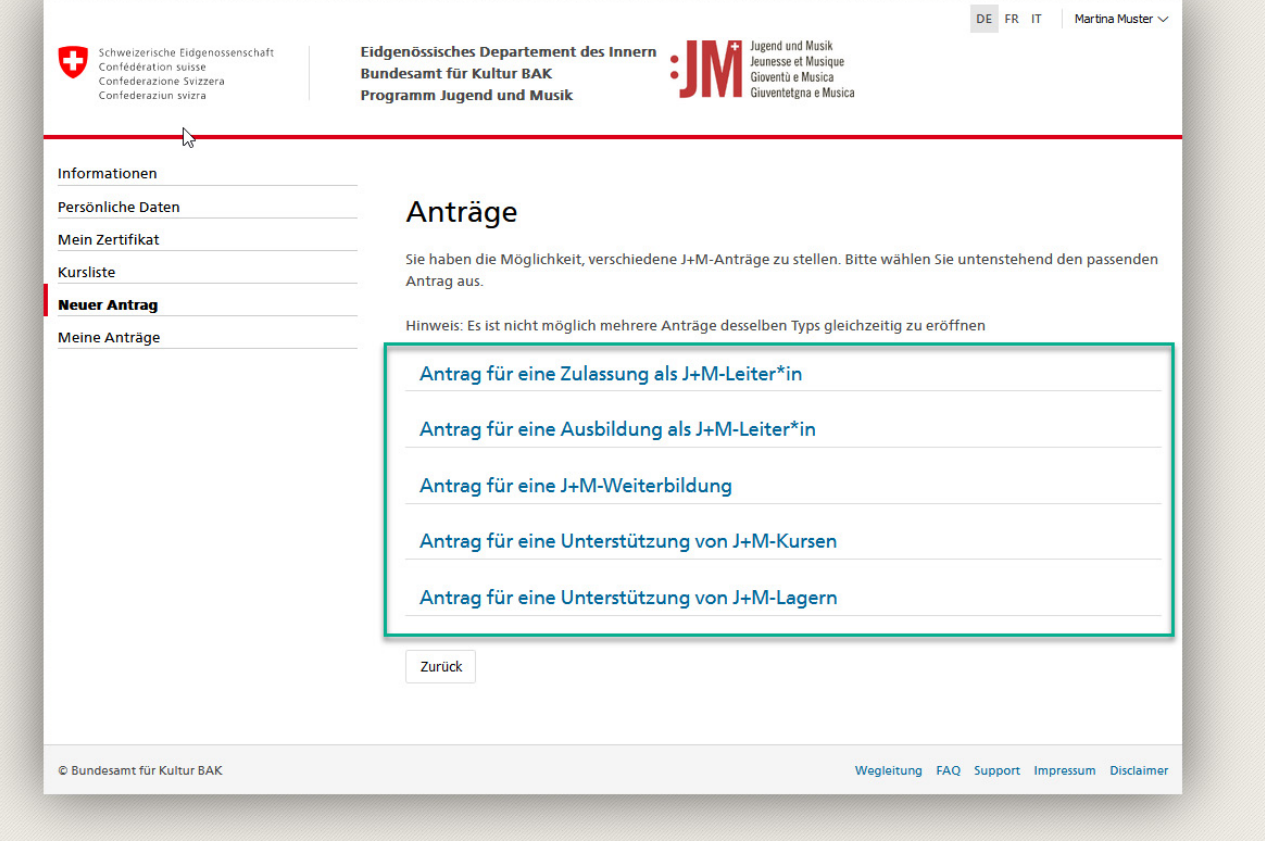

#### <span id="page-12-1"></span>**5.1. Antrag für eine Zulassung als J+M-Leiter\*in**

1. Die Informationen zum/zur Antragsteller\*in sind mit Ihren persönlichen Daten vorbefüllt. Prüfen Sie deren Richtigkeit und klicken Sie auf «Speichern und weiter». Mit «Zwischenspeichern» wird der Antrag als Entwurf unter «Meine Anträge» abgespeichert, so können Sie den Antragsprozess jederzeit unterbrechen und zu einem späteren Zeitpunkt weiterführen ohne Ihre Daten zu verlieren. In der Navigationsleiste ist ersichtlich, in welchem Schritt des Antragsprozesses Sie sich befinden. Bei Feldern, die mit einem «\*» gekennzeichnet sind, handelt es sich um Pflichtfelder. Ohne das Ausfüllen dieser Felder kann der Antrag nicht eingereicht werden.

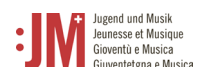

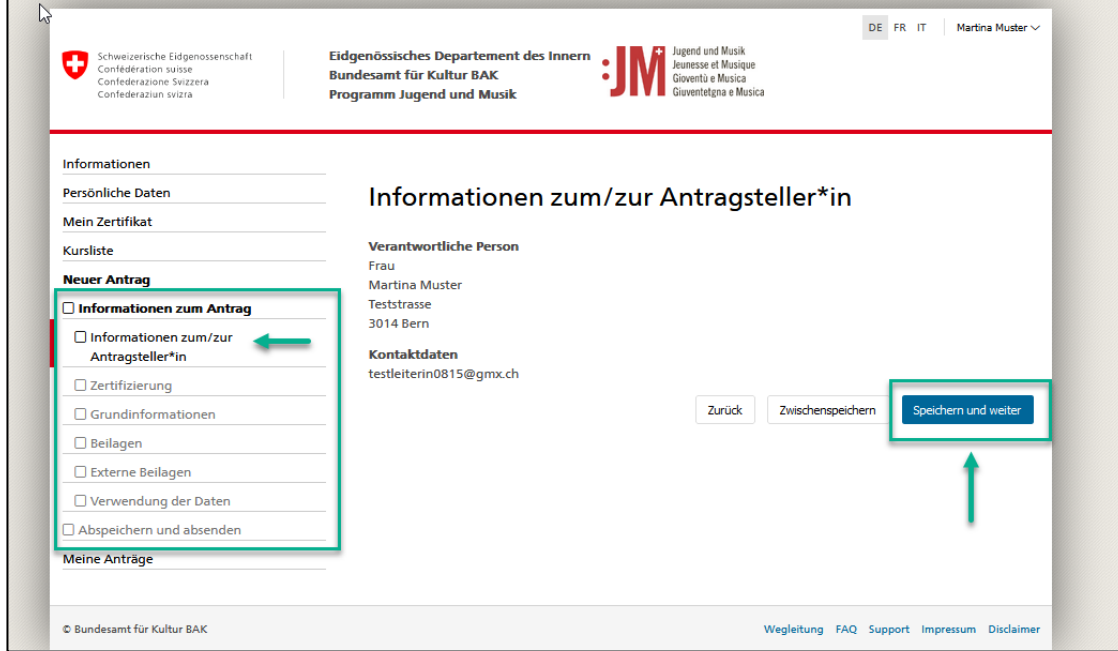

2. Ergänzen Sie auf den nächsten Seiten die notwendigen Angaben. Klicken Sie jeweils auf «Speichern und weiter» um fortzufahren.

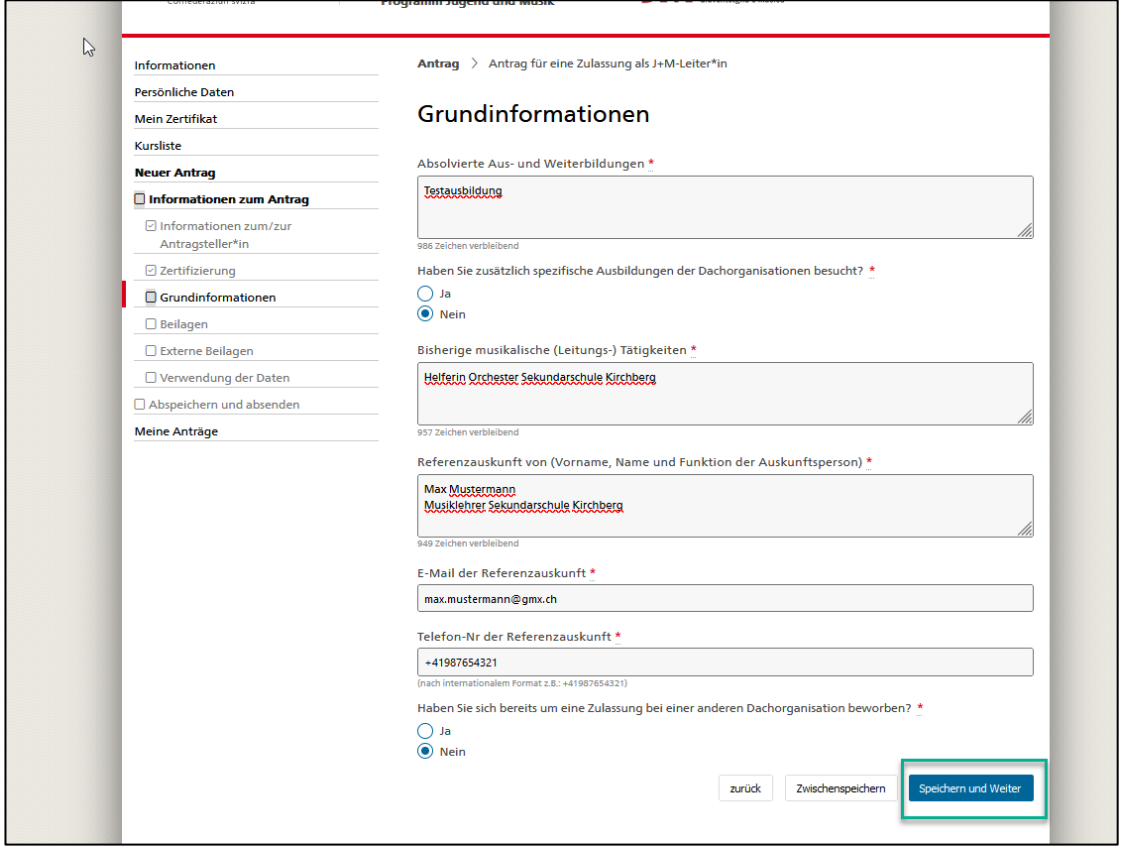

3. Falls Dokumente hochzuladen sind, laden Sie die Dokumente nur im **PDF Format** hoch.

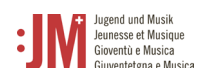

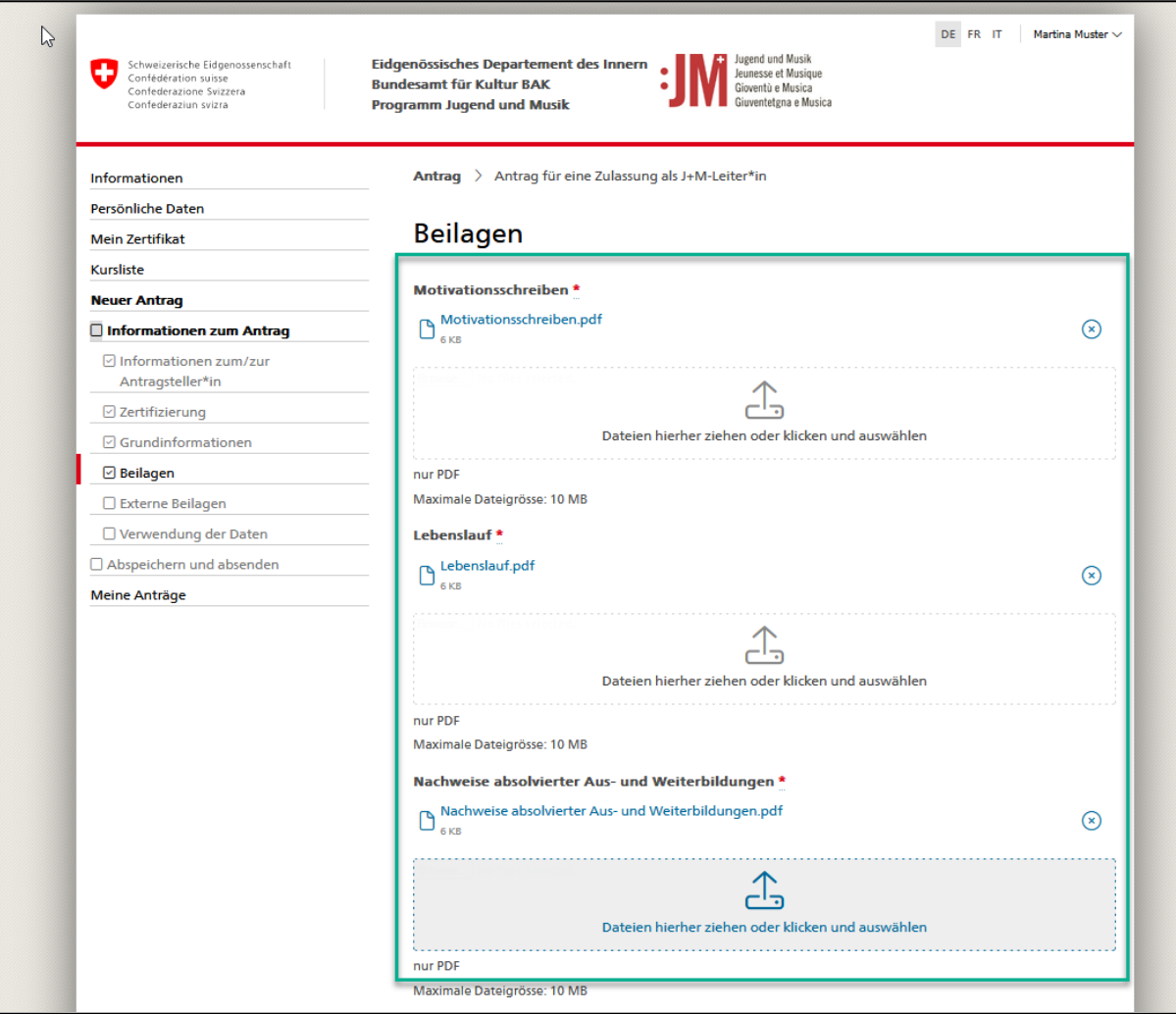

4. Schliessen Sie den Antrag ab, indem Sie auf «Senden» klicken.

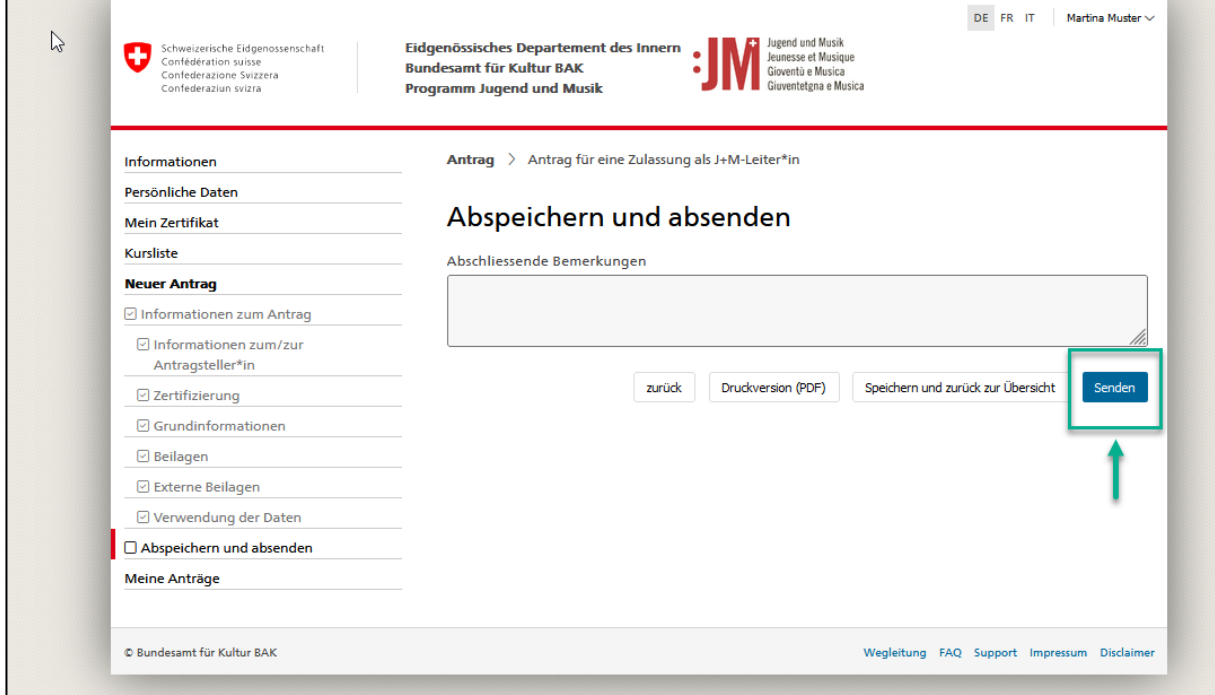

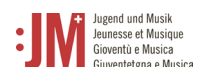

5. Den Status Ihres Antrags können Sie jederzeit unter «Meine Anträge» einsehen. Sie werden per E-Mail benachrichtigt, sobald der Entscheid zu Ihrem Antrag gefällt wurde oder wenn Korrekturen verlangt werden.

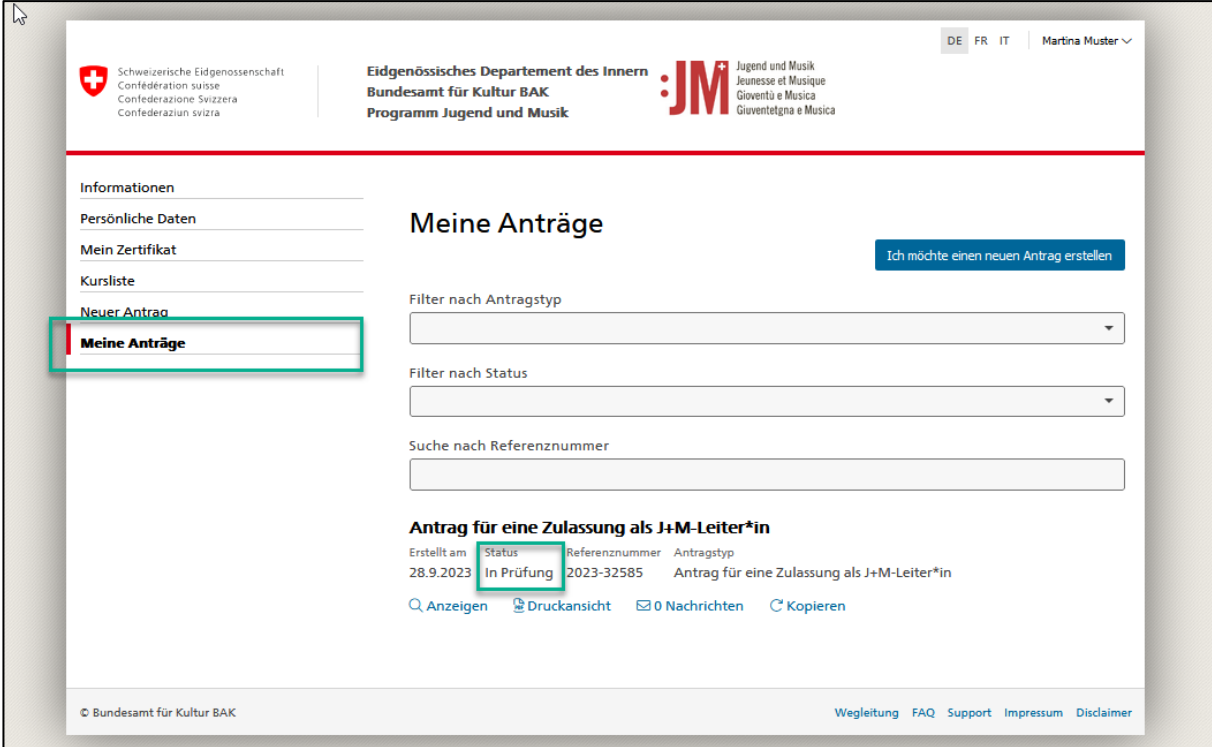

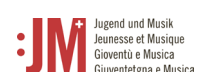

## <span id="page-16-0"></span>**5.2. Antrag für eine Ausbildung als J+M-Leiter\*in**

Damit Sie einen Antrag für eine Ausbildung einreichen können, muss ein bewilligter Antrag für eine Zulassung als J+M-Leiter\*in vorhanden sein. Pro bewilligte Zulassung können Sie je einen Antrag für eine Ausbildung einreichen.

1. Wählen Sie unter dem Navigationsabschnitt «Neuer Antrag» den Antragstyp «Antrag für eine Ausbildung als J+M-Leiter\*in aus.

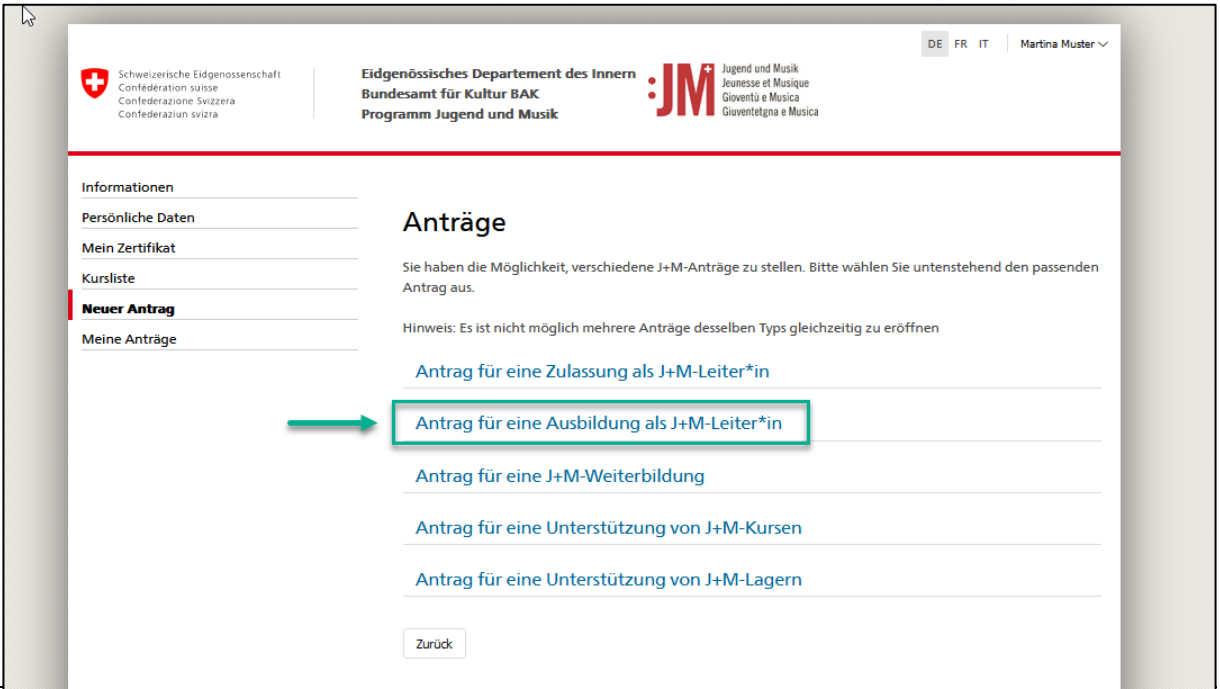

2. Wählen Sie eine genehmigte Zulassung aus der Liste aus. Achtung: Die Zulassung muss bewilligt sein, ansonsten wird sie nicht in der Liste aufgeführt. Klicken Sie auf «Speichern und weiter».

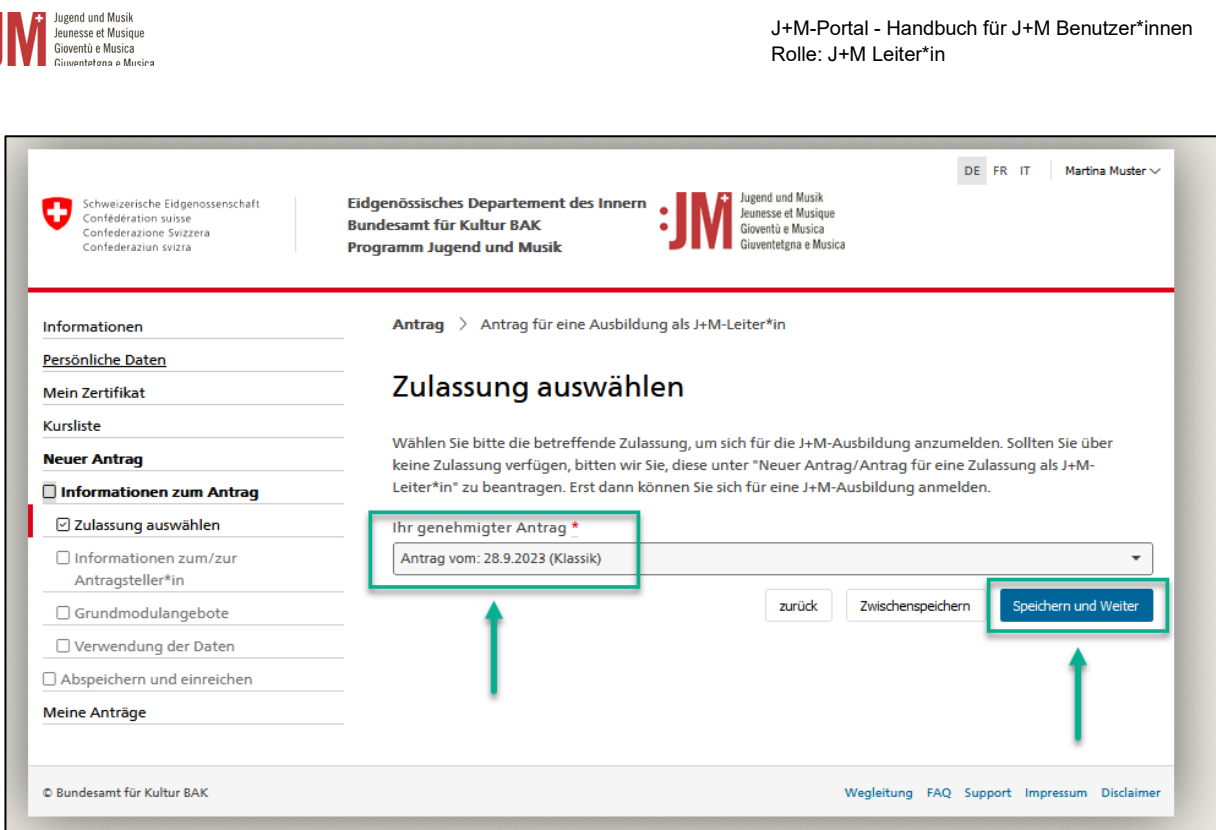

J+M-Portal - Handbuch für J+M Benutzer\*innen

3. Für die Anmeldung zum Grundmodul wählen Sie in der Liste der verfügbaren Module ein Modul aus. Klicken Sie auf «Speichern und Weiter». Auch wenn kein Modul besucht werden muss, musst der Antrag bis zum Ende bearbeitet werden. Die Anmeldung für das Musik- und/oder Pädagogikmodul erfolgt per Link in der Liste bei den Partnerorganisationen.

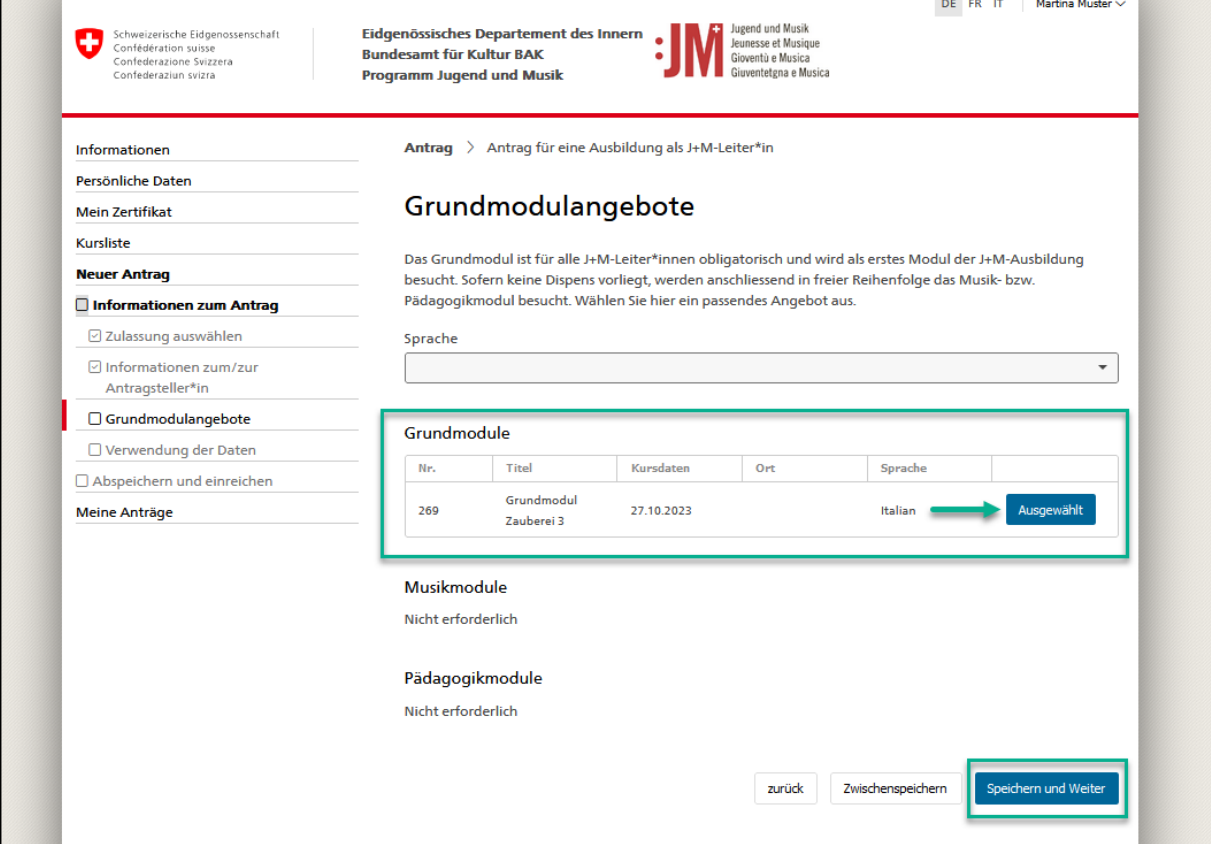

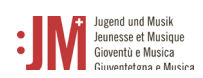

4. Sobald Sie alle Seiten des Antrags ausgefüllt haben, klicken Sie auf «Senden» um den Antrag einzureichen.

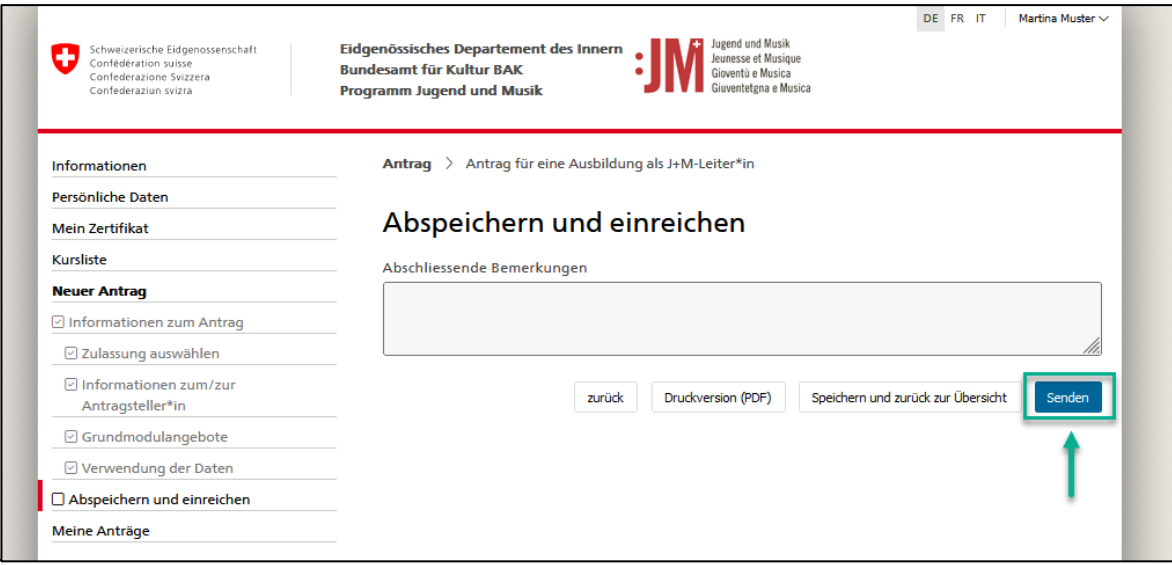

- 5. Sie erhalten eine E-Mail-Benachrichtigung, wenn Ihr Antrag angenommen wurde. Die Einladungsunterlagen zum Grundmodul folgen ca. eine Woche vor Modulbeginn.
- 6. Nach Abschluss der notwendigen Ausbildungsmodule erhalten Sie eine E-Mail-Benachrichtigung, dass Ihr Zertifikat ausgestellt wurde. Ihr Zertifikat können Sie unter «Mein Zertifikat» in der Navigationsleiste abrufen und als PDF herunterladen.

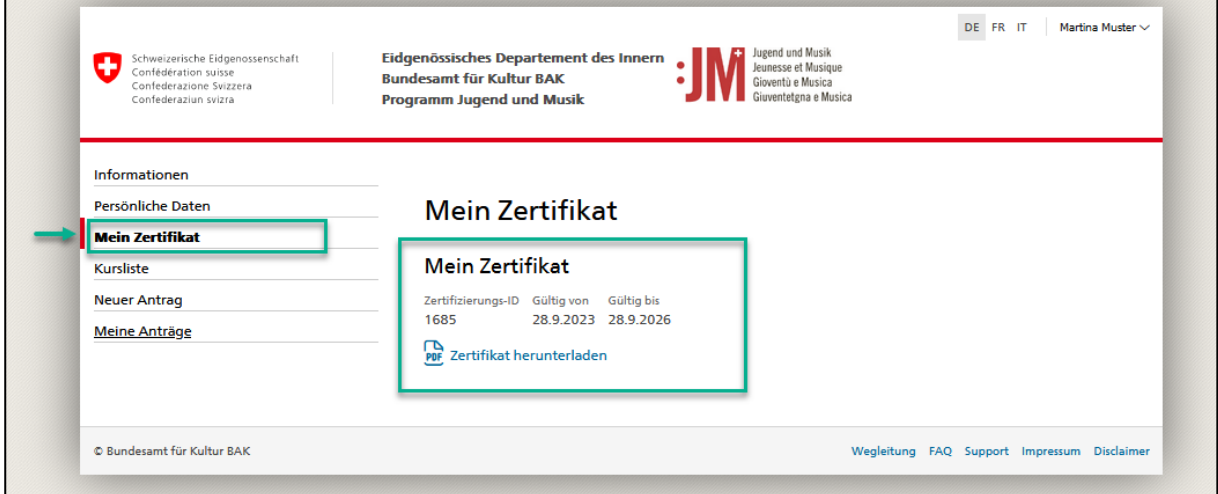

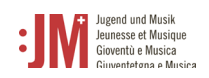

## <span id="page-19-0"></span>**5.3. Antrag für eine J+M-Weiterbildung**

1. Wenn die Gültigkeit Ihres J+M Zertifikats abläuft werden, Sie vom System aufgefordert bzw. daran erinnert, sich für eine Weiterbildung anzumelden, um Ihr Zertifikat zu erneuern. Navigieren Sie zu «Neuer Antrag» und wählen Sie «Antrag für eine J+M-Weiterbildung» als Antragsart aus.

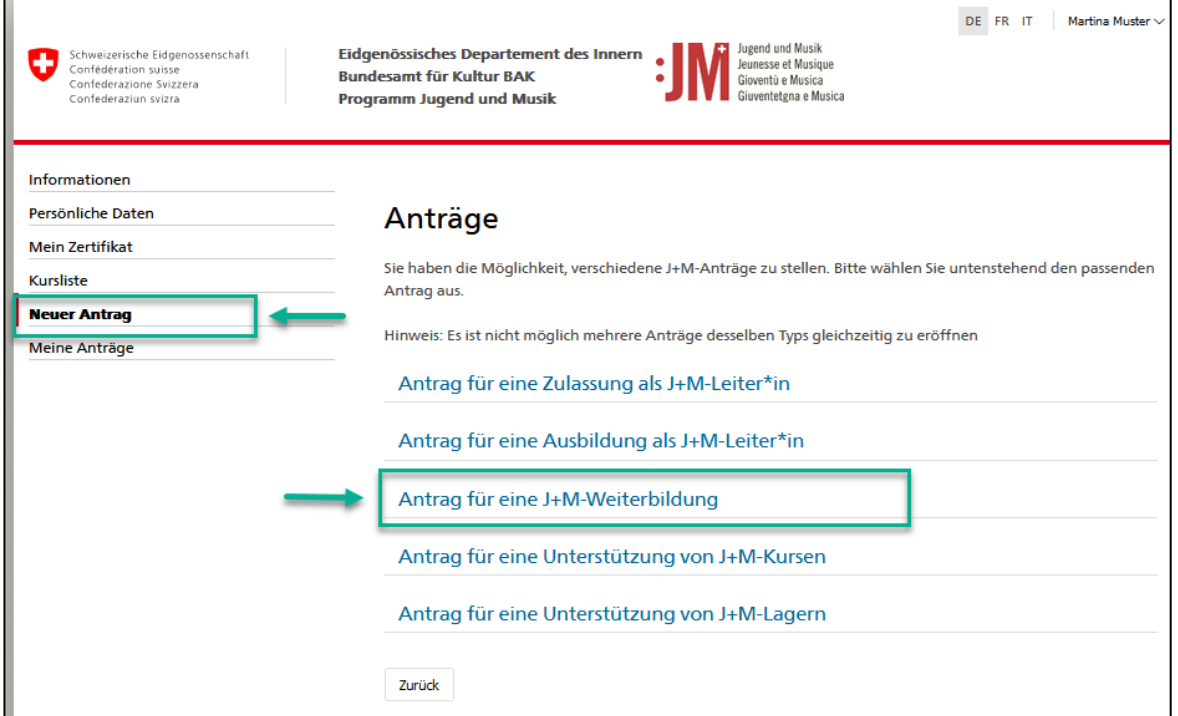

2. Prüfen Sie die Richtigkeit der Informationen zum/zur Antragssteller\*in und wählen Sie auf der Seite «Liste der J+M-Weiterbildungsangebote» den gewünschten J+M-Netzwerktag aus

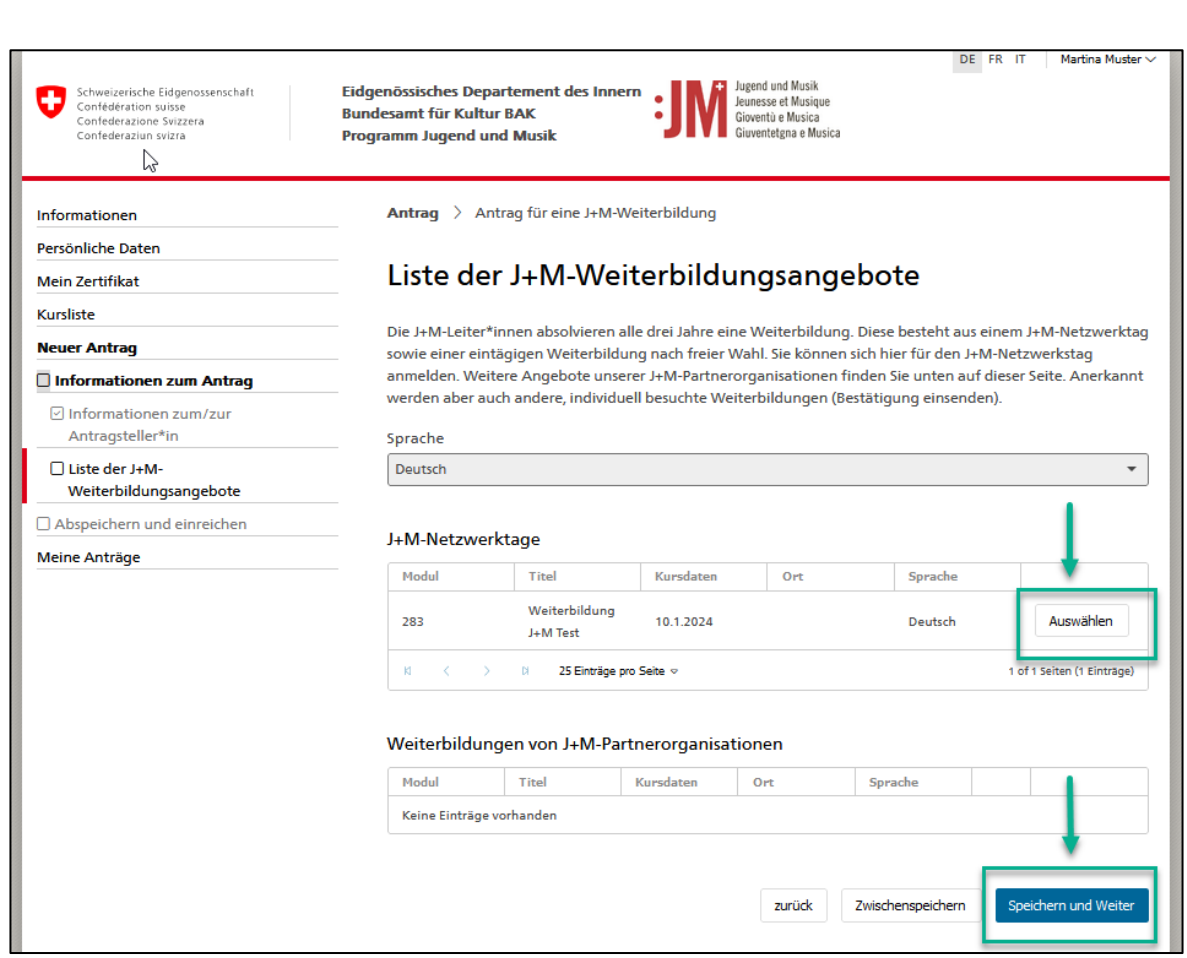

J+M-Portal - Handbuch für J+M Benutzer\*innen

Rolle: J+M Leiter\*in

3. Klicken Sie auf «Senden», um den Antrag einzureichen. Sobald Ihr Antrag geprüft wurde, werden Sie per E-Mail informiert.

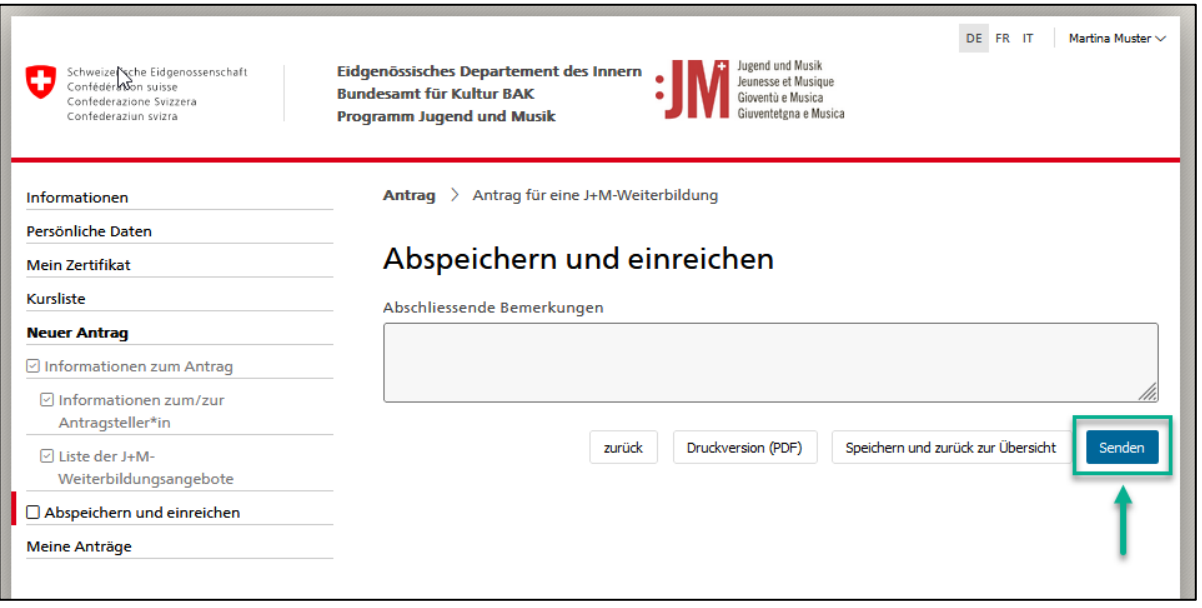

Iugend und Musik<br>Jeunesse et Musique<br>Gioventù e Musica<br>Giuventetona e Musica

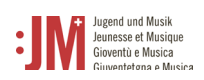

#### <span id="page-21-0"></span>**5.4. Antrag für eine Unterstützung von J+M-Kursen oder - Lagern**

Anträge für eine Unterstützung von J+M Kursen oder Lagern können eingereicht werden, sobald Sie über ein gültiges J+M Zertifikat verfügen. Der Antragsprozess ist für beide Antragsarten identisch.

1. Wählen Sie unter dem Navigationsabschnitt «Neuer Antrag» den Antragstyp «Antrag für eine Unterstützung von J+M-Kursen» aus.

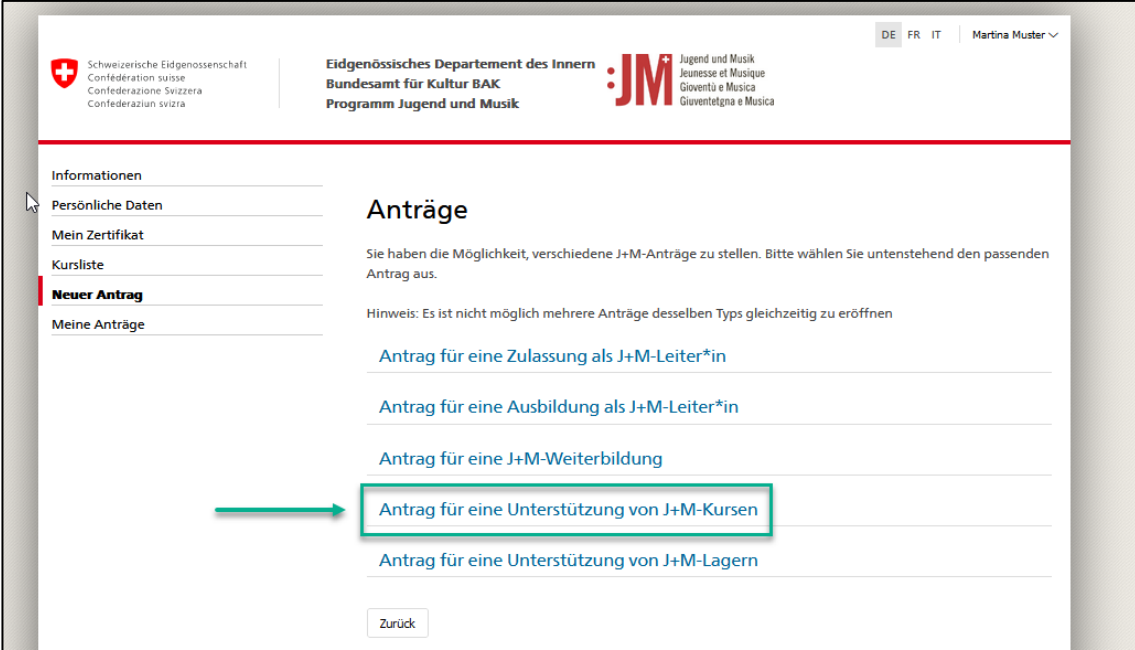

2. Prüfen Sie die Richtigkeit der Informationen in den Abschnitten «Informationen zum/zur Antragsteller\*in» und klicken Sie auf «Speichern und weiter».

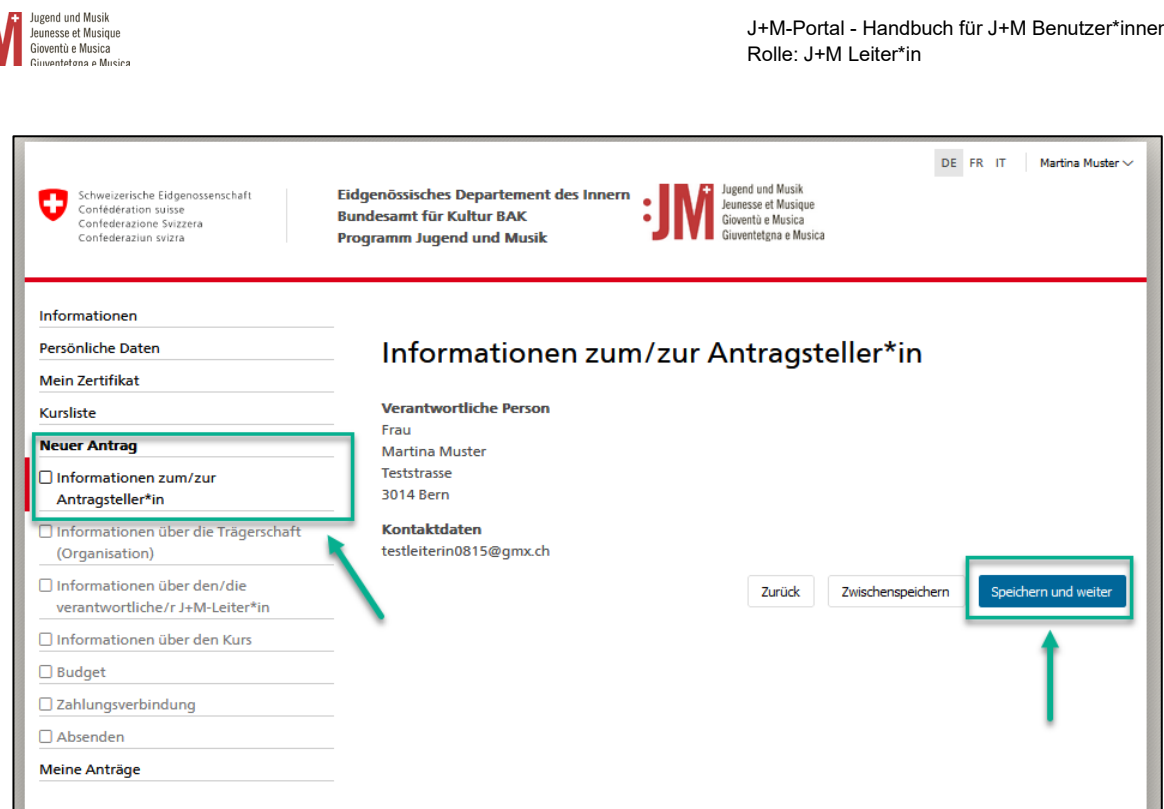

J+M-Portal - Handbuch für J+M Benutzer\*innen

3. Im Abschnitt «Informationen über die Trägerschaft (Organisation)» können Sie entweder eine neue, noch nicht vorhandene Trägerschaft erfassen oder eine bereits registrierte Trägerschaft auswählen. Falls die Trägerschaft existiert, wird Ihnen beim Erfassen des Namens ein Vorschlag einer bereits registrierten Trägerschaft angezeigt, bei dem es sich um dieselbe Trägerschaft handeln könnte.

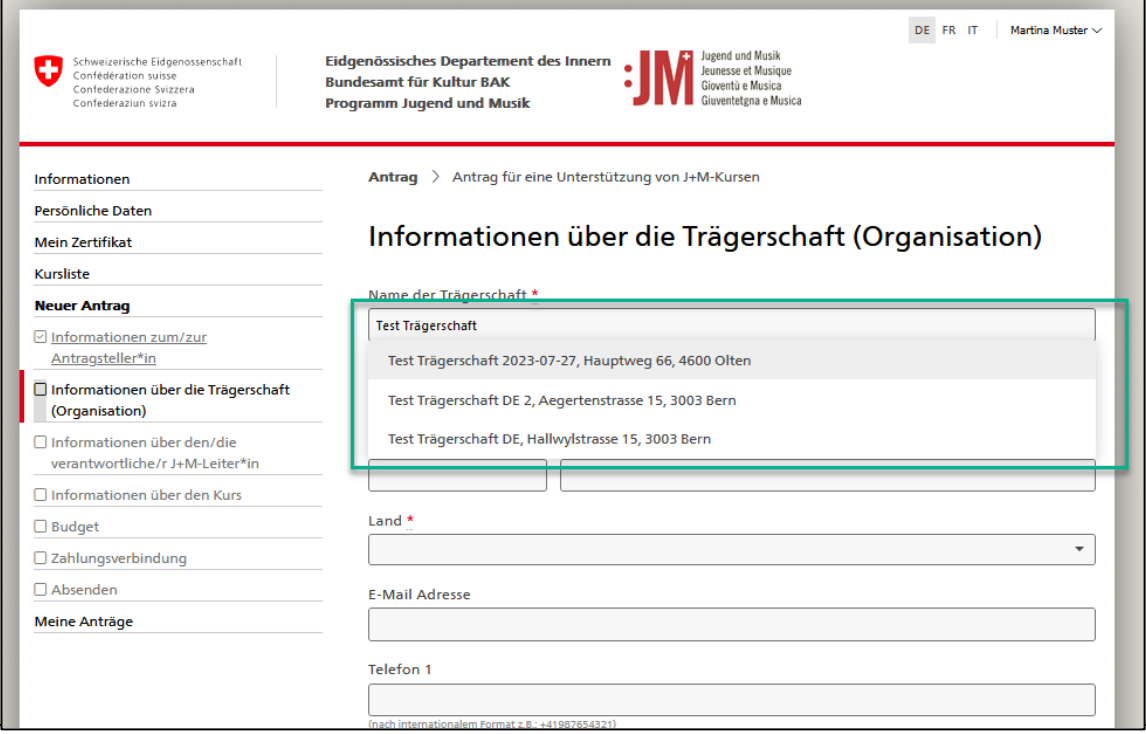

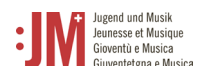

4. Ergänzen Sie die notwendigen Angaben in den Abschnitten «Information über den/die verantwortlichen J+M-Leiter/-Leiterin», «Informationen über den Kurs / das Lager», «Budget» sowie «Zahlungsverbindung» und klicken Sie im Abschnitt «Absenden» auf «Senden», um den Antrag einzureichen.

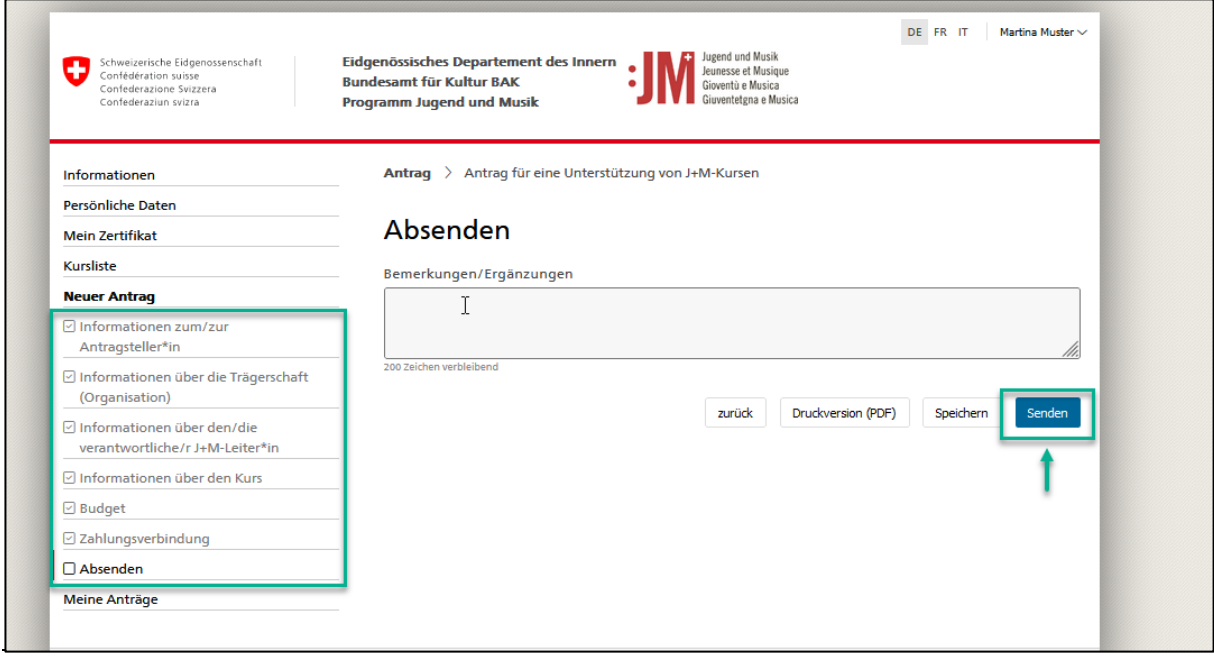

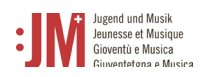

## **5.4.1. Antragskorrekturen**

<span id="page-24-0"></span>1. Werden Korrekturen bei einem Antrag eingefordert, werden Sie per E-Mail informiert. Unter «Meine Anträge» im J+M-Portal können Sie einsehen, welche Art von Korrektur verlangt wird.

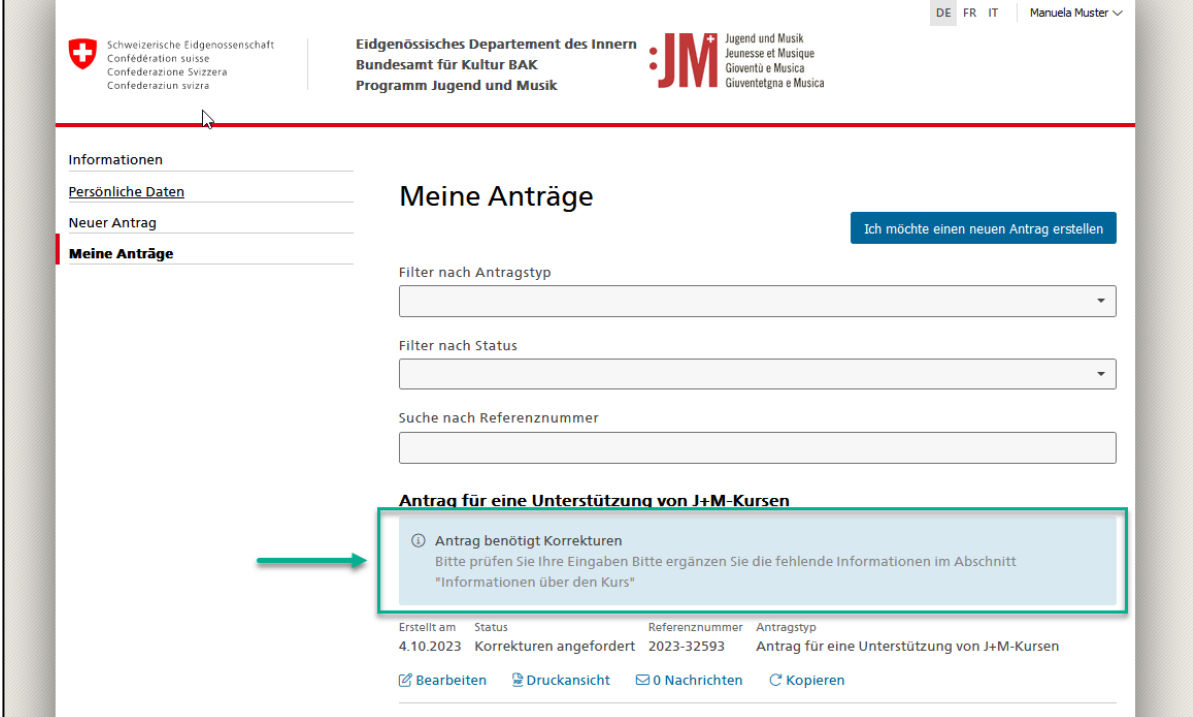

2. Um eine Korrektur vorzunehmen, klicken Sie unter dem betroffenen Antrag auf «Bearbeiten».

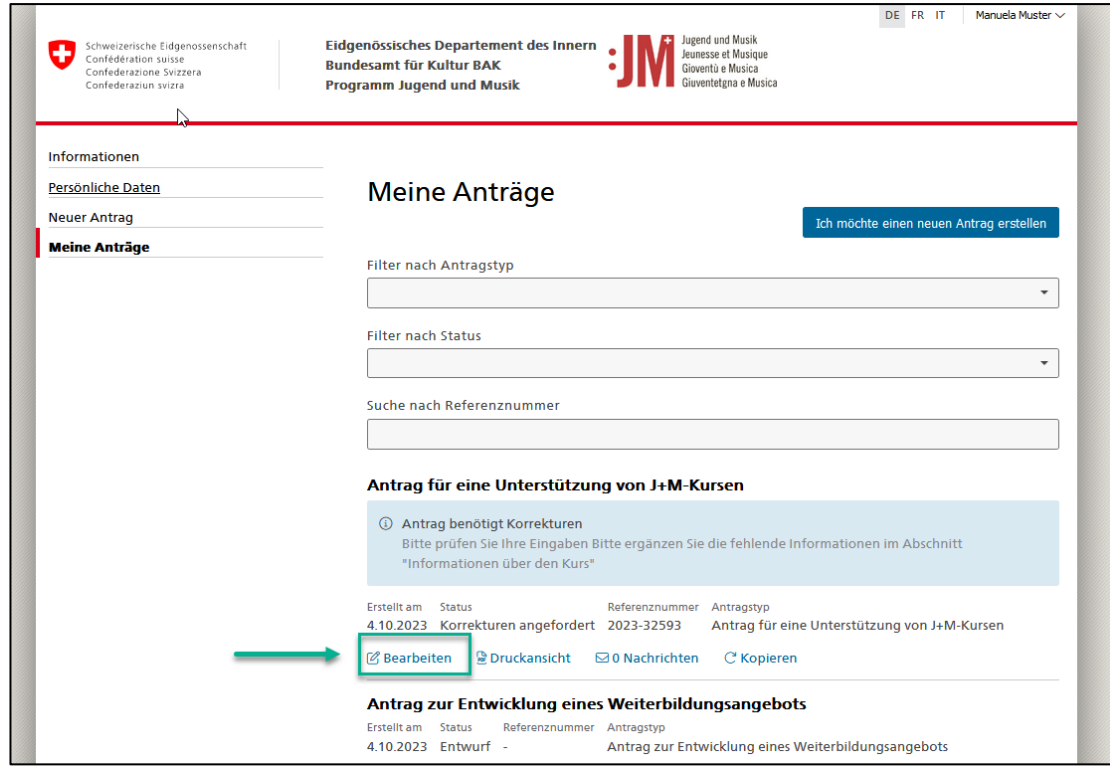

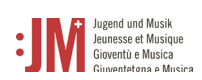

3. Navigieren Sie zum Abschnitt des Antrages, der Korrekturen benötigt und ergänzen Sie die fehlende Information bzw. ändern Sie die Daten wie gewünscht. Sie können am Ende der Seite einen Kommentar erfassen, der an die Geschäftsstelle J+M übermittelt wird.

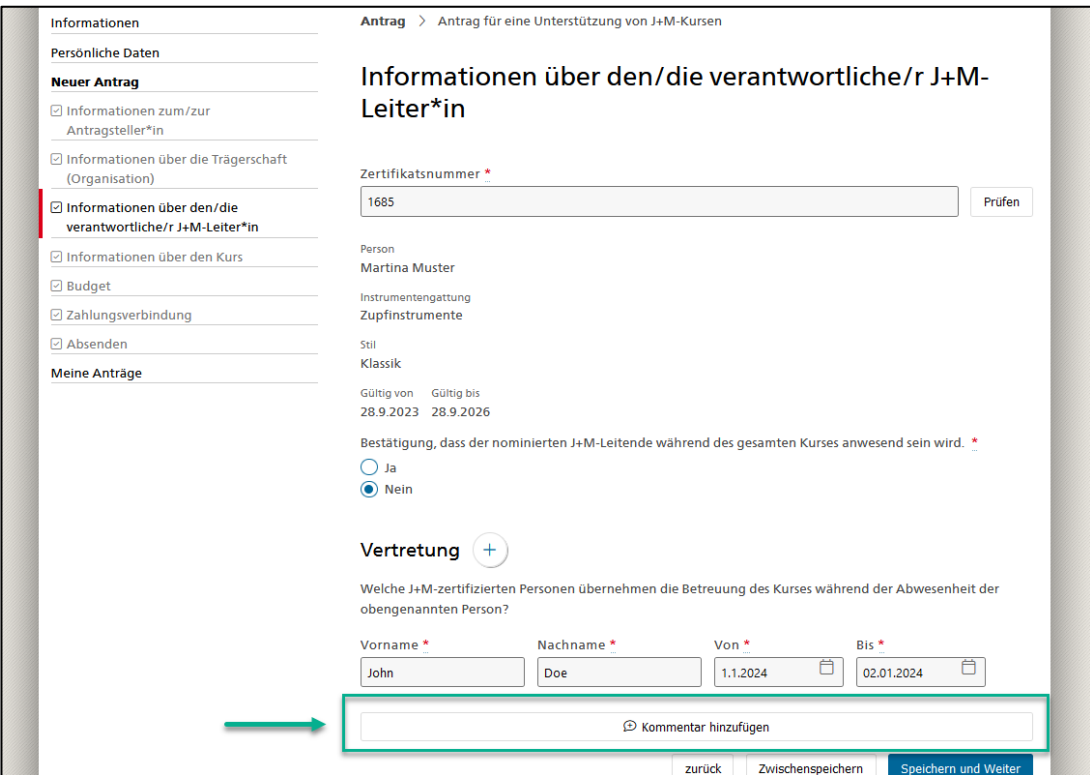

4. Sobald Sie alle notwendigen Korrekturen vorgenommen haben, navigieren Sie zum Abschnitt «Absenden» und klicken auf «Senden», um die korrigierten Daten zu übermitteln. Der Status des Antrags wird nach erfolgreicher Übermittlung auf «Korrekturen eingereicht» gesetzt.

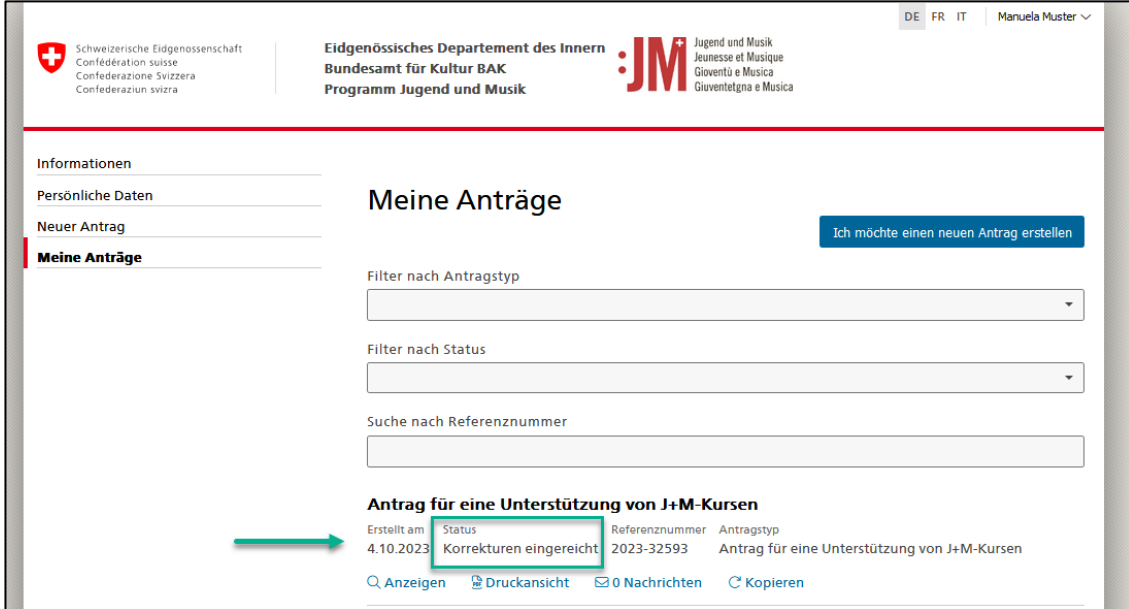

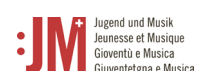

#### **5.4.2. Zwischenberichte & Abschlussberichte**

<span id="page-26-0"></span>1. Bei bestimmten Anträgen wird ein Zwischen- oder Abschlussbericht nach Durchführung einer Aus- / Weiterbildung oder eines Kurses sowie Lagers verlangt. Sie werden per E-Mail informiert, wenn bei Ihrem Antrag ein Zwischen- oder Abschlussbericht fällig ist. Um den Bericht zu verfassen, navigieren Sie zu «Meine Anträge» im J+M-Portal. Klicken Sie auf den Hyperlink unter dem betroffenen Antrag, um den Zwischen- / Abschlussbericht zu bearbeiten.

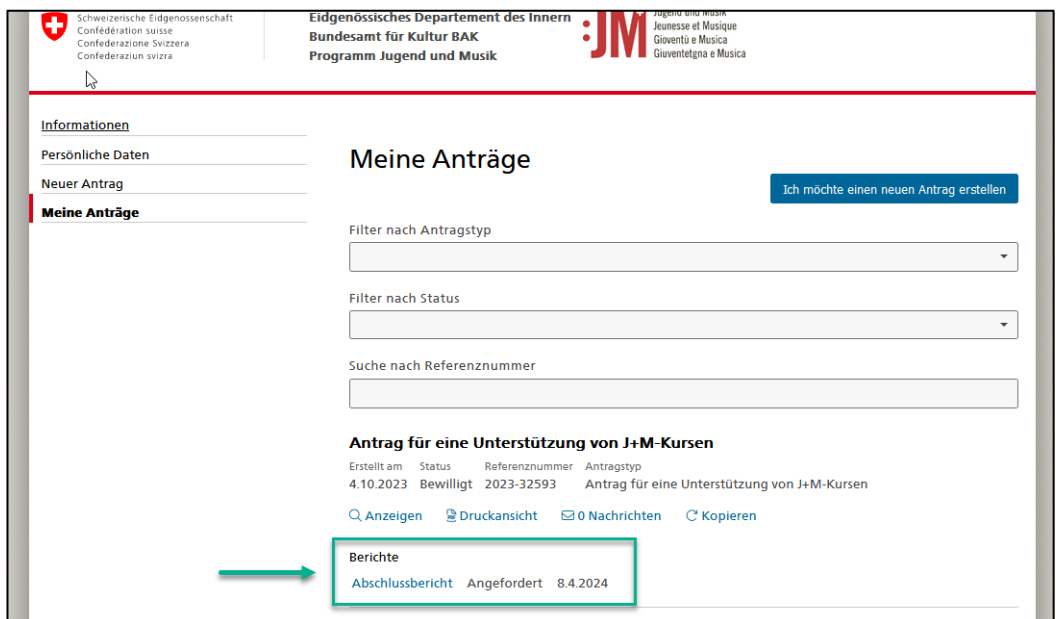

2. Ergänzen Sie alle Abschnitte des Berichtes mit den effektiven Daten der Kurse, Lager, Ausoder Weiterbildungen.

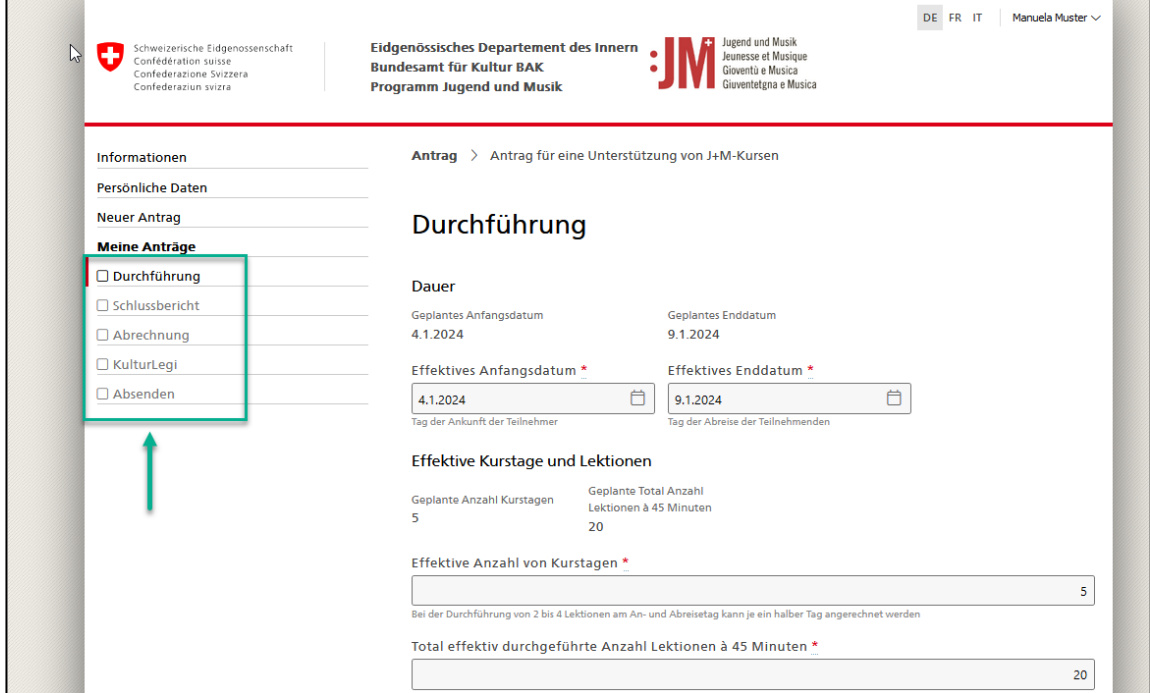

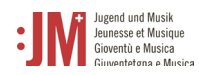

3. Klicken Sie auf «Senden» im Abschnitt «Absenden», um den Bericht einzureichen.

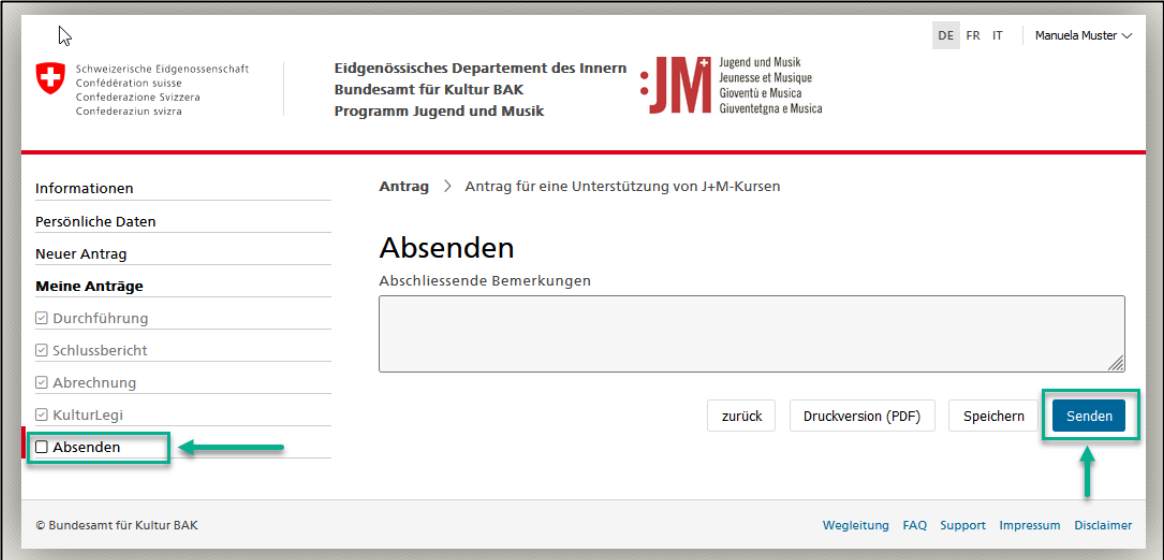

#### **Helpdesk BAK**

Für weitere Fragen steht Ihnen unser Helpdesk Mo-Fr zwischen 9-11Uhr und 14-16 Uhr zu Verfügung.

Tel. +41 58 463 24 24

[helpdesk@bak.admin.ch](mailto:helpdesk@bak.admin.ch)